#### **Why Features?**

Basically, in Drupal, one has to undergo series of configurations to be able to create content type, views and/or panels, etc. depending on the functionality one wants to achieve. For a single environment setup this can be easy.

But ideally there must be a development site where all new functionality and configurations should be done and tested first before implementing to the live site. With this kind of setup one would need to redo the configurations to be able to implement to the production site, thus duplicating process and consuming more time.

This is where Features come in. Using this module, one would just have to "export" all the configurations associated to the functionality (be it content, views, panels, etc. as long as supported by Features) to a feature module and just upload and install this to the new environment. All needed configurations are exported and done via the created script of the feature module, no more manual configurations to do.

Listed below are the common process in creating a new content type, and listing a summary of all contents via view and/or panel custom page.

The first set of instructions (Section 1) pertains to all the configurations needed to be done in the development site (creating content type, views and/or feature). Without Features you may need to redo or export all of these to the new environment. But with features, you will just need to create a Feature module for all this and upload and install (Section 2).

## **Section 1**

## **Create Content Type:**

- 1. Login as admin
- 2. Navigate to "Content Management" > "Content types" > "Add content type" [\(http://www.example.com/admin/content/types/add\)](http://zipsetgo.prometdev.com/admin/content/types/add)
- 3. Fill in values for the content type.
	- a. Name (required) name to identify the content
	- b. Type (required) machine readable name for the content type

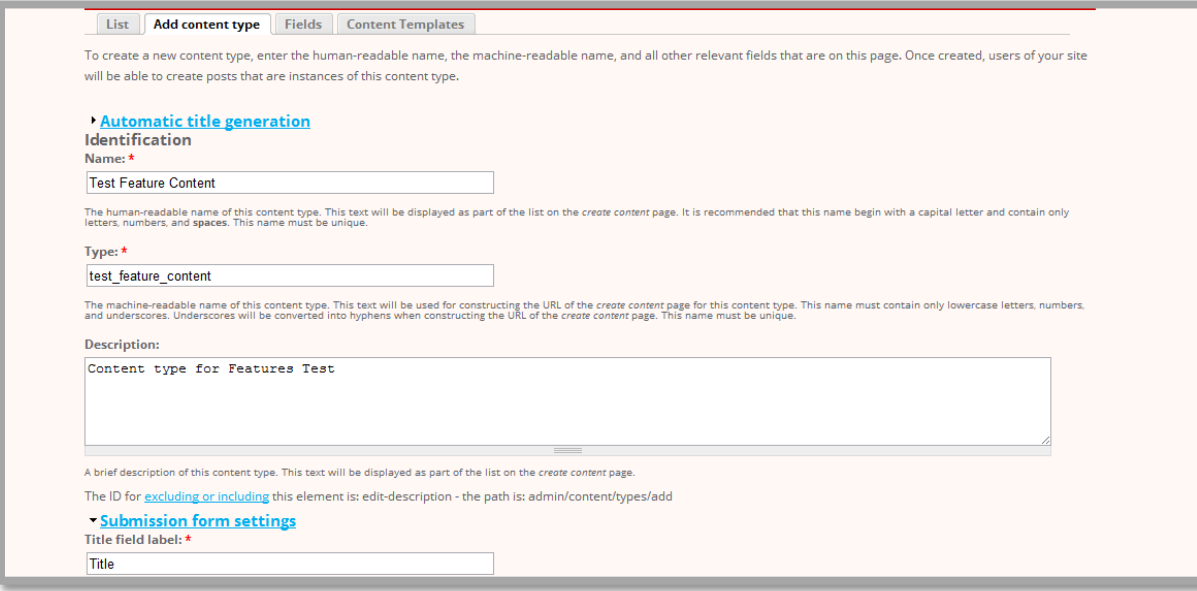

- c. Description (optional) additional information about the content
- d. Fill in/Select values and settings for additional information associated with the content (e.g. Submission form settings, Comment settings, etc.)

e. Click the "Save content type" button.

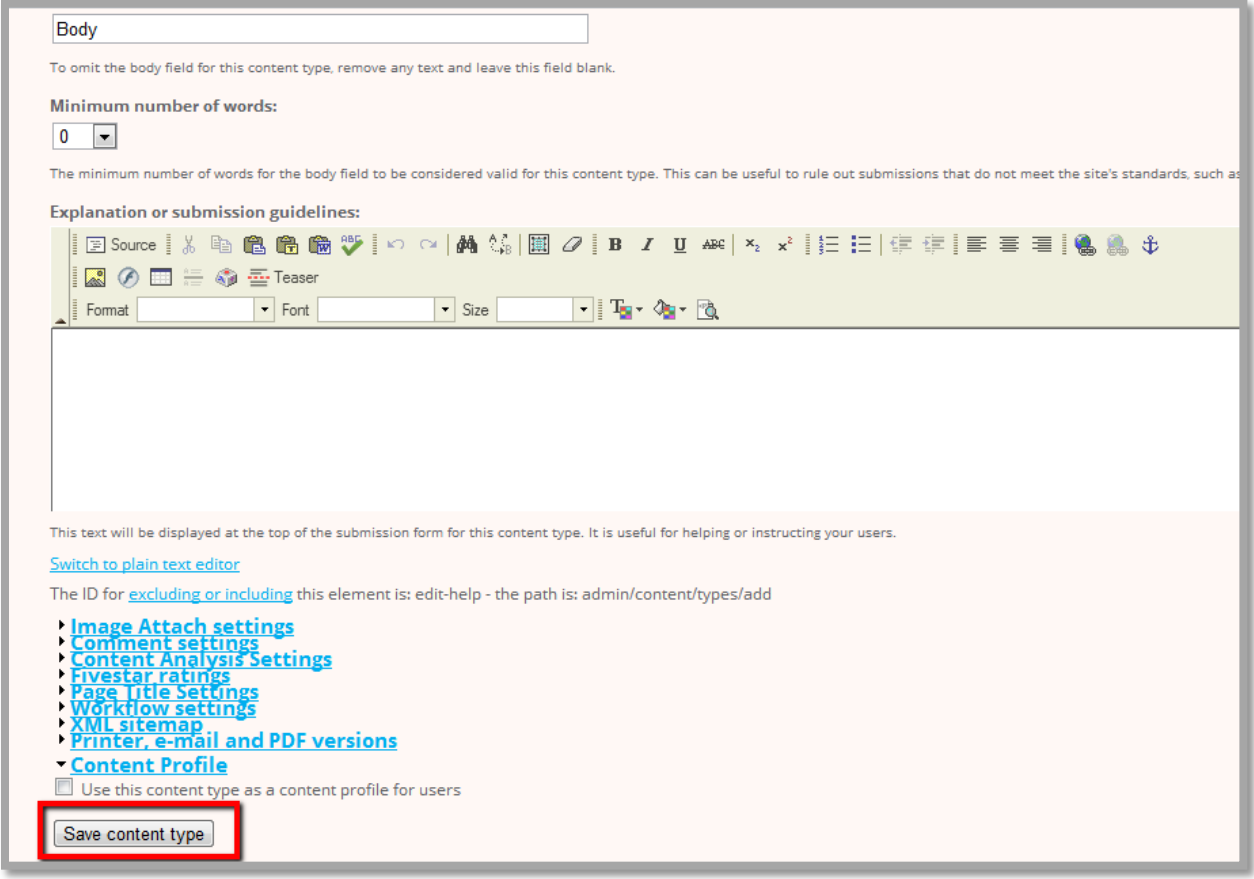

# **Add Fields (optional)**

- 1. Login as admin.
- 2. Navigate to "Content Management" > "Content types" > "List" ([http://www.example.com/admin/content/types/list\)](http://zipsetgo.prometdev.com/admin/content/types/list)
- 3. Browse from the list the content type to add new fields to and click "manage fields" link (in this case, "Test Feature Content")

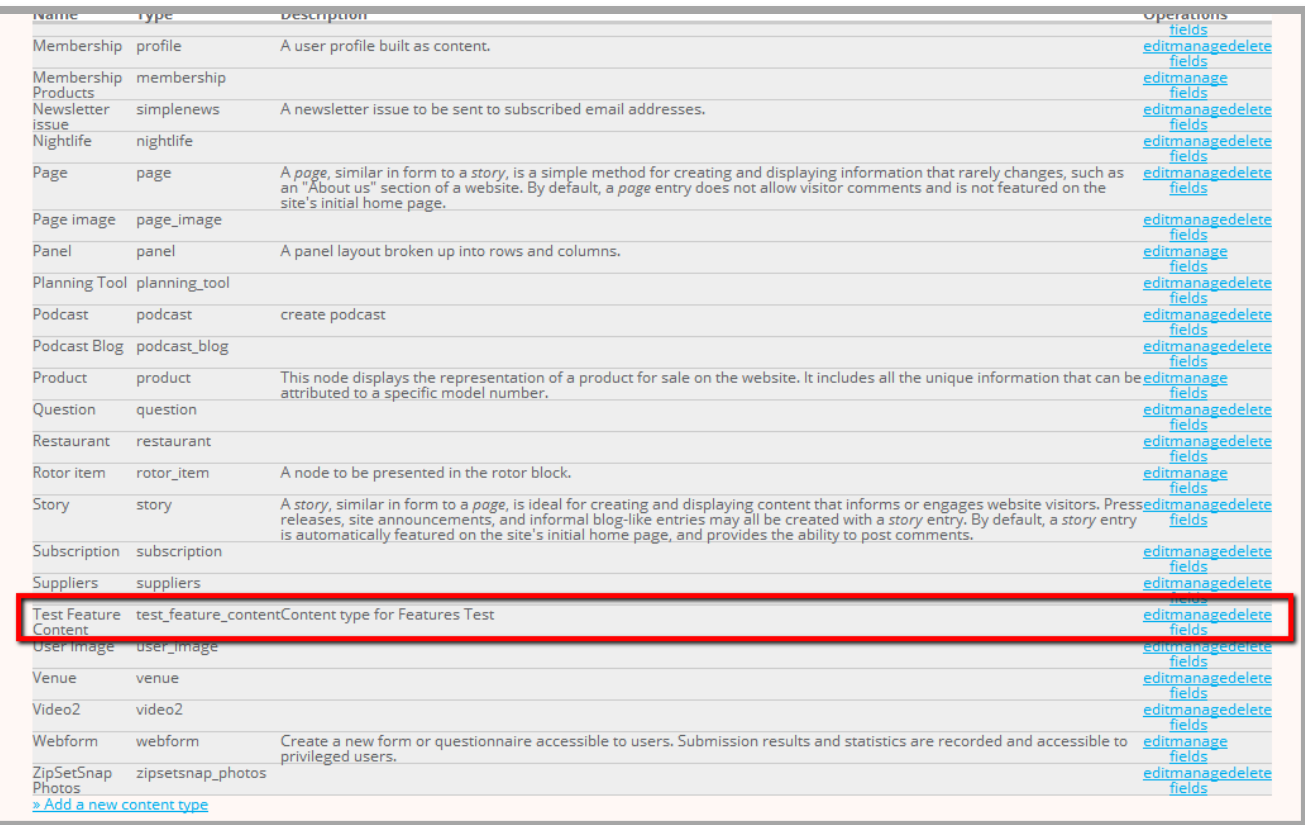

# 4. Enter values for fields to add then click "Save" button.

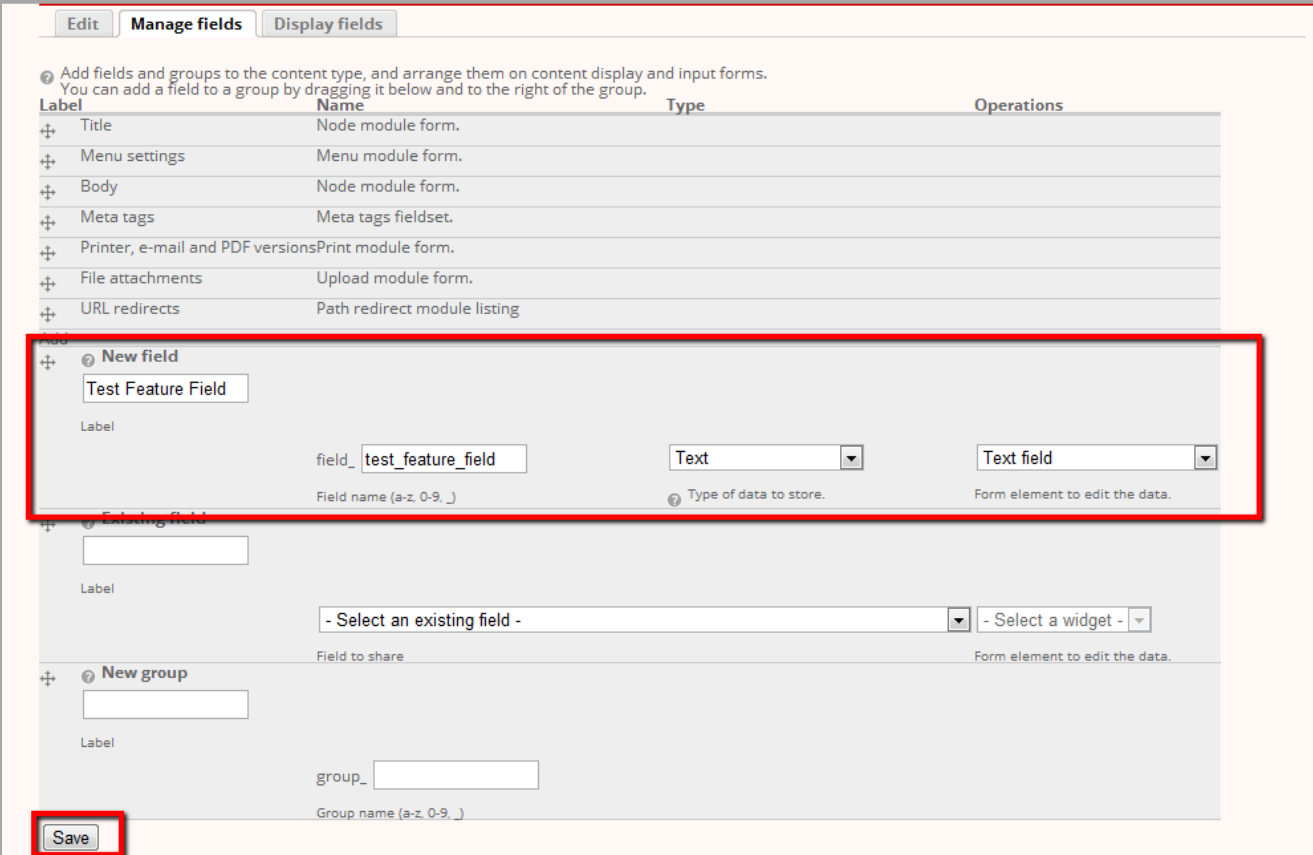

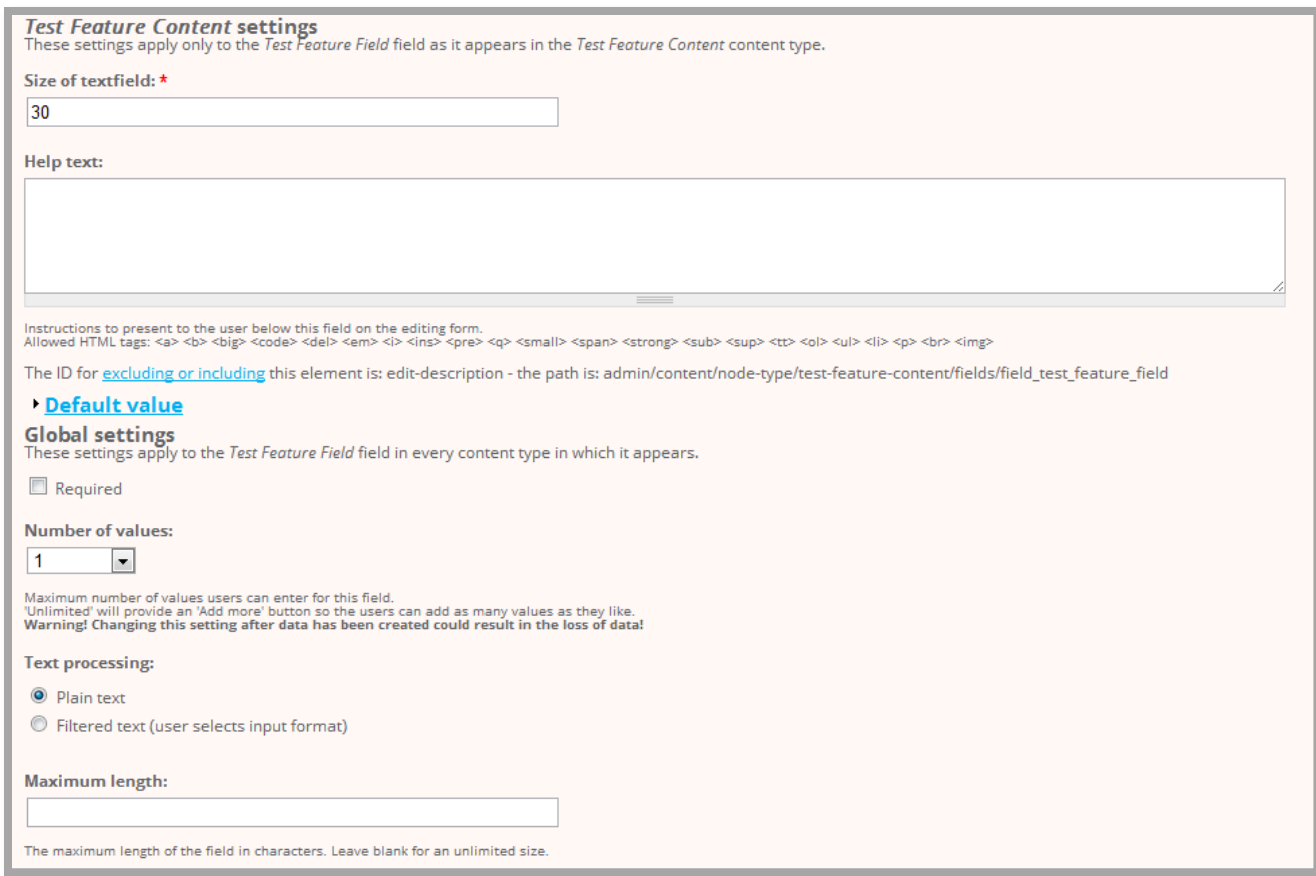

- 5. This will redirect to the page for additional properties for the field. Enter all values appropriate for the new field.
- 6. Click "Save field settings" button.

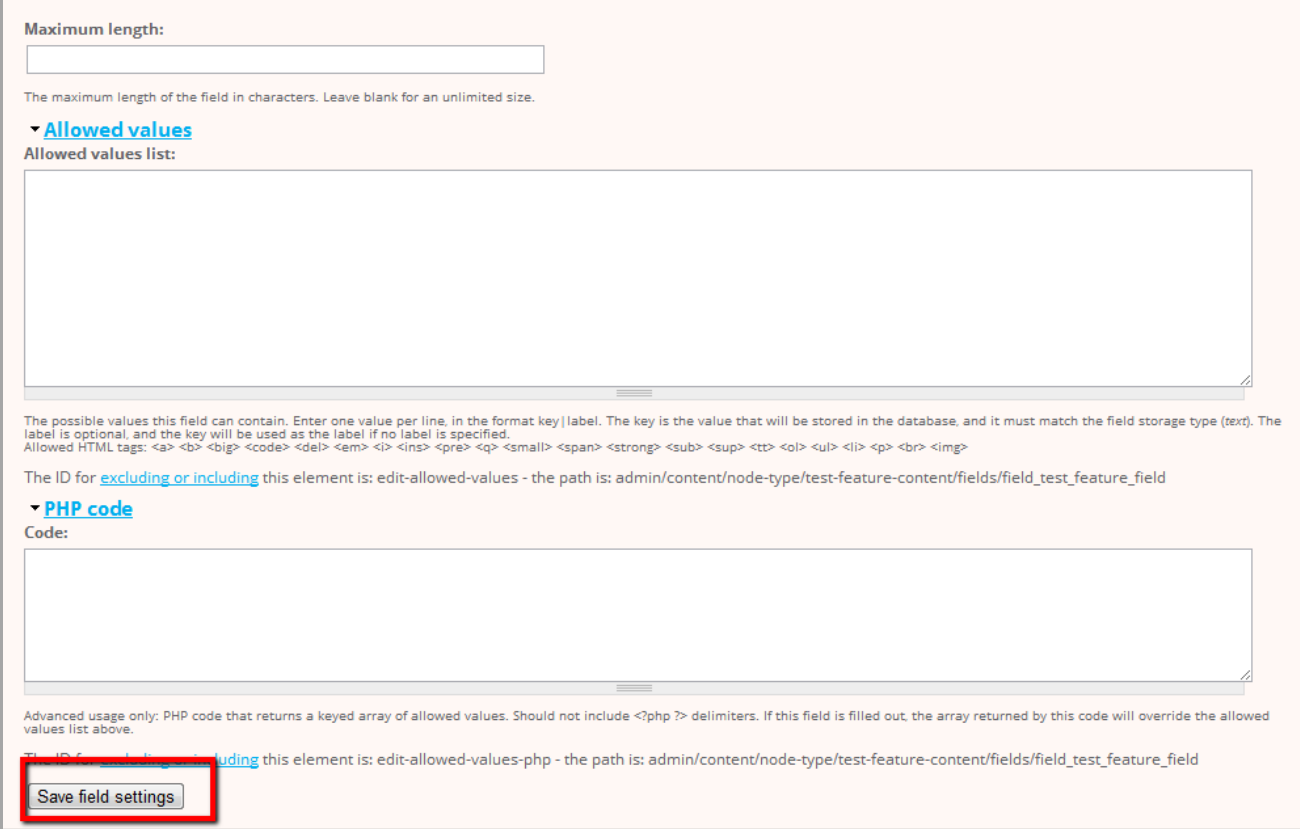

# **Create Content (needed for views display)**

- 1. Login as admin.
- 2. Navigate to "Content Management" > "Create content" > "{content\_type\_name}", in this case, Test Feature Content [\(http://www.example.com/node/add/test-feature-content\)](http://zipsetgo.prometdev.com/node/add/test-feature-content)
- 3. Enter values for the content.

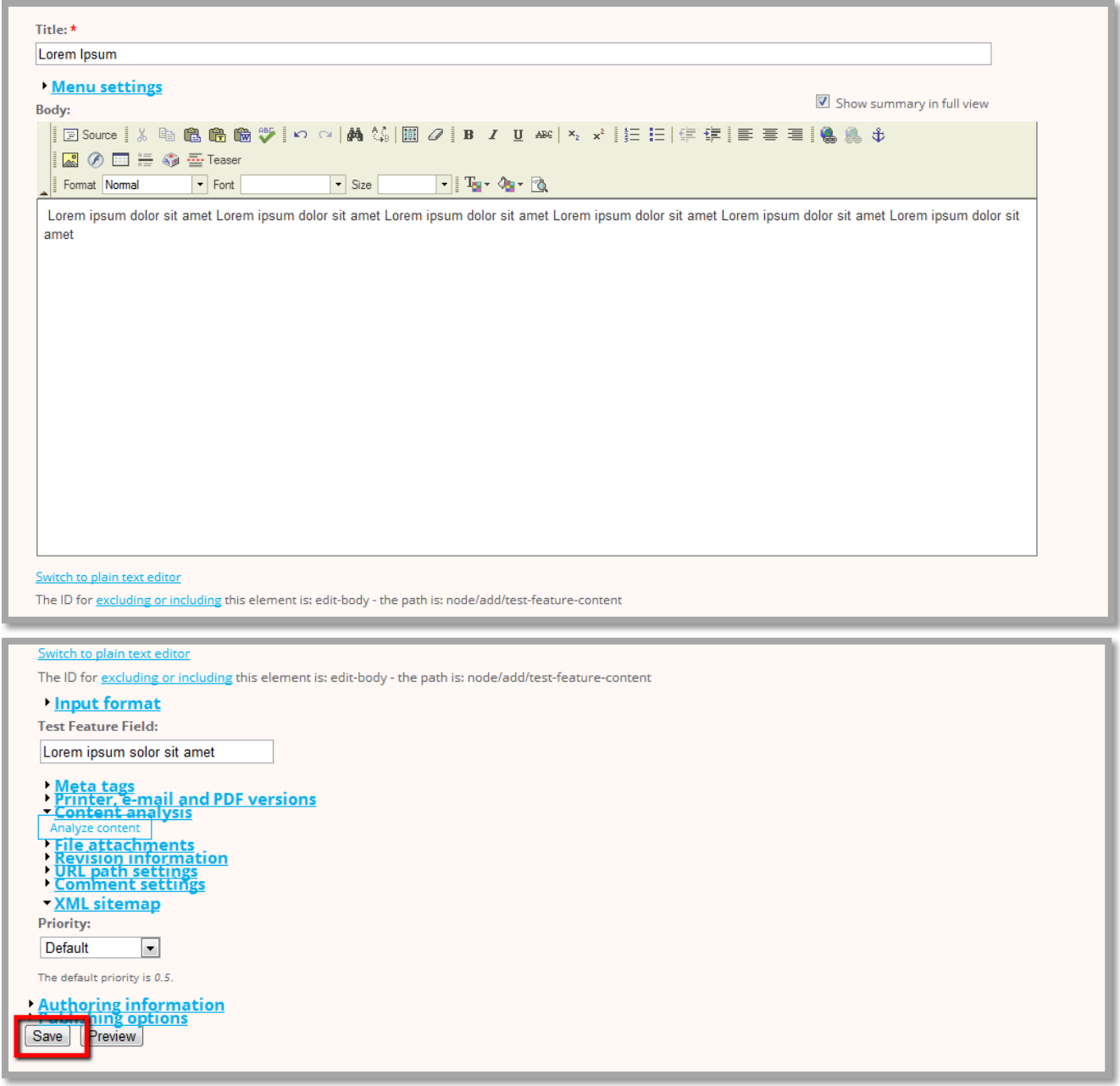

Enter/supply needed values for additional settings provided then hit "Save" button.

#### 1. Login as admin.

2. Navigate to "Site Building" > "Views" > "Add" ([http://www.example.com/admin/build/views/add\)](http://zipsetgo.prometdev.com/admin/build/views/add)

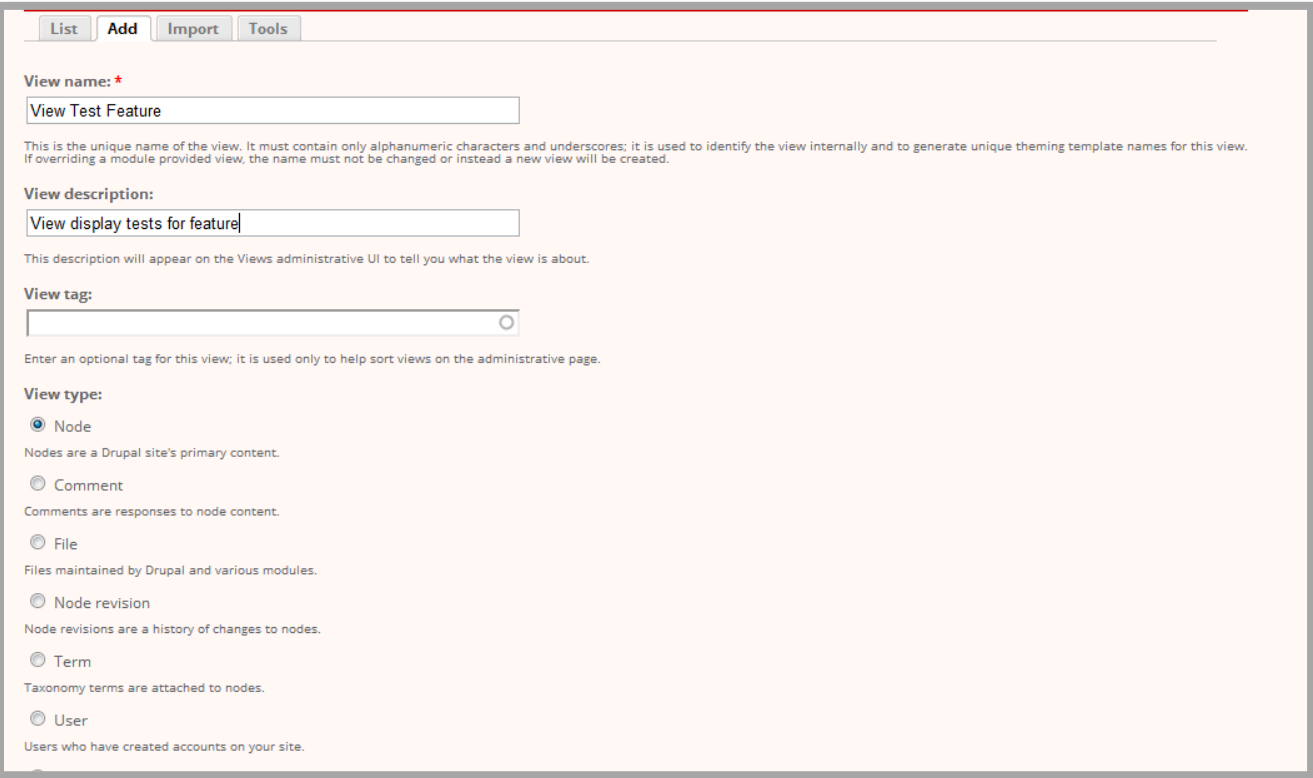

#### 3. Enter values for the view and select the type (in this case "Node").

#### 4. Hit "Next" button.

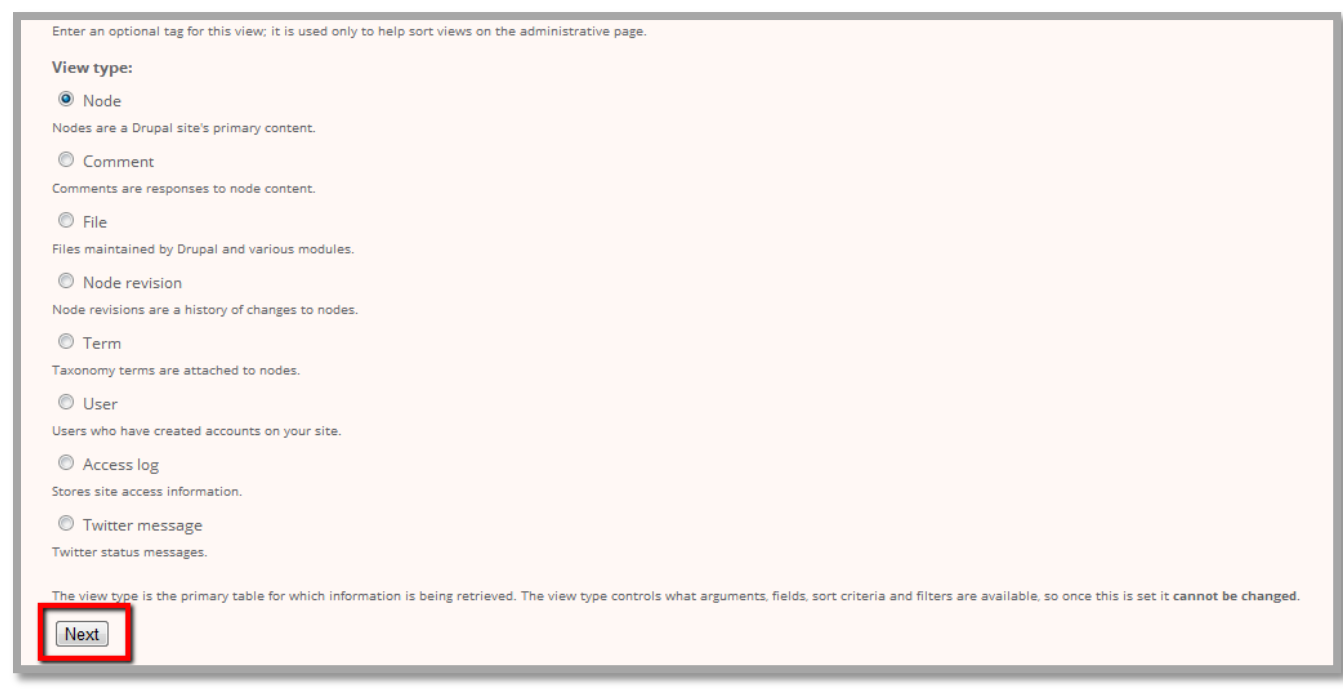

5. After hitting the "Next" button, user will be directed to the View Configuration page.

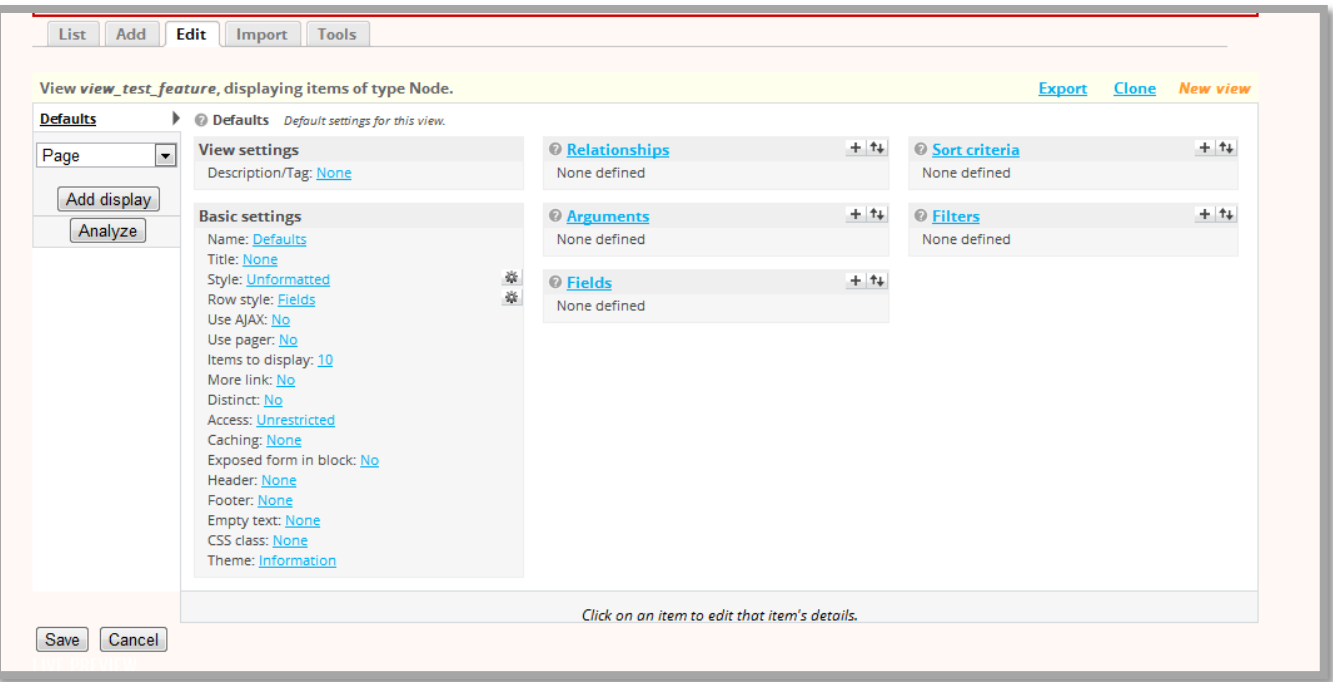

6. Configure view settings per needed output and create any needed displays (e.g. Page, Block) then click "Save" button.

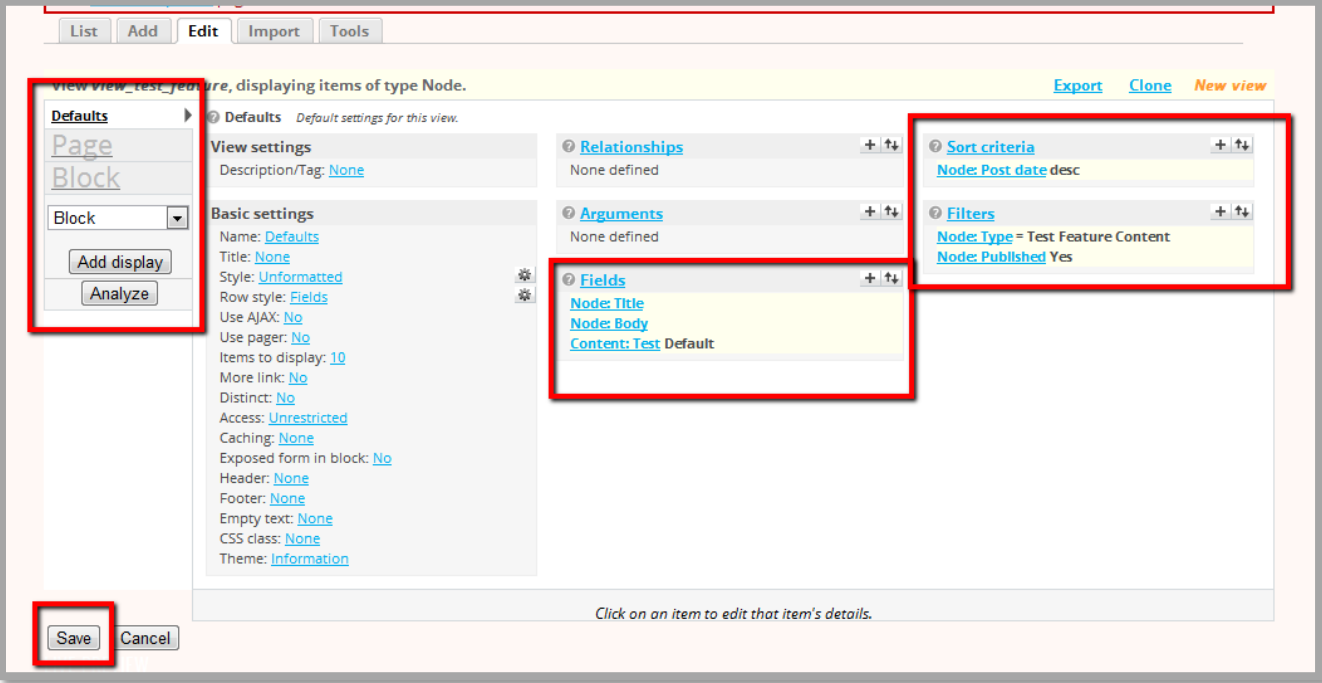

7. Per given path in Page Display, the view is now viewable/accessible on the given URL path, in this case, test\_feature.

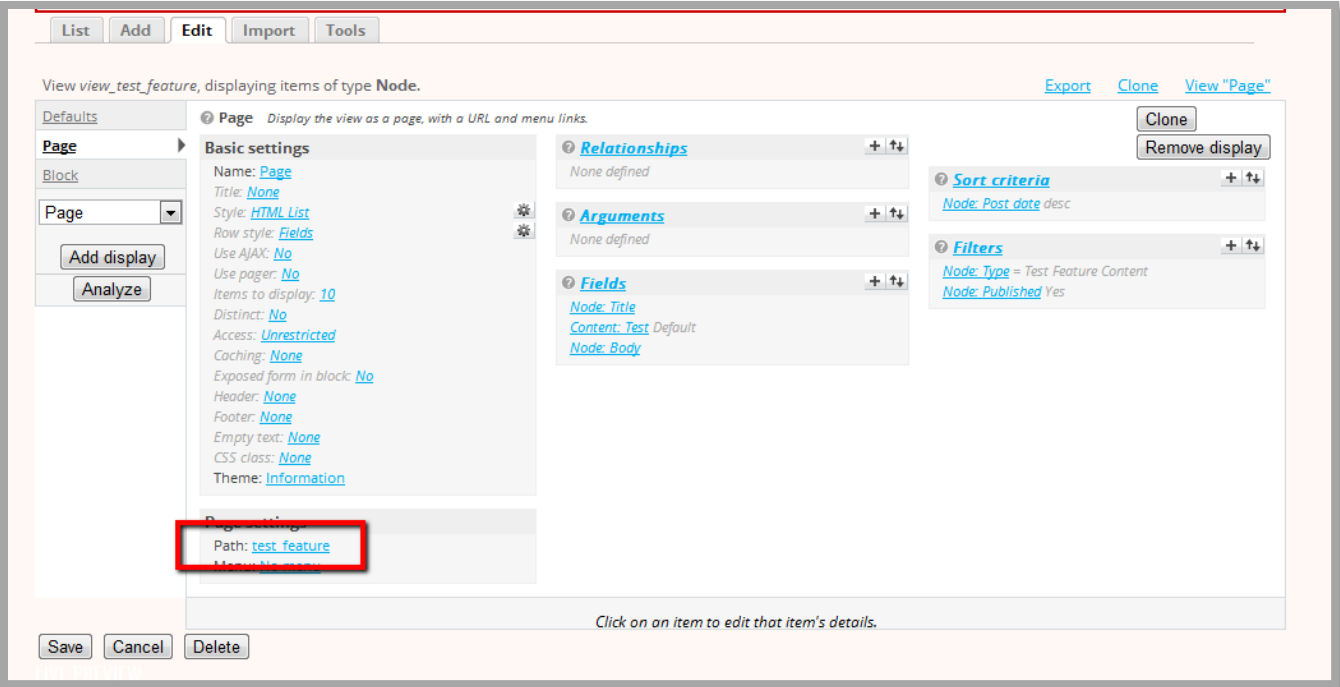

### And the page is at [http://www.example.com/test\\_feature.](http://zipsetgo.prometdev.com/test_feature)

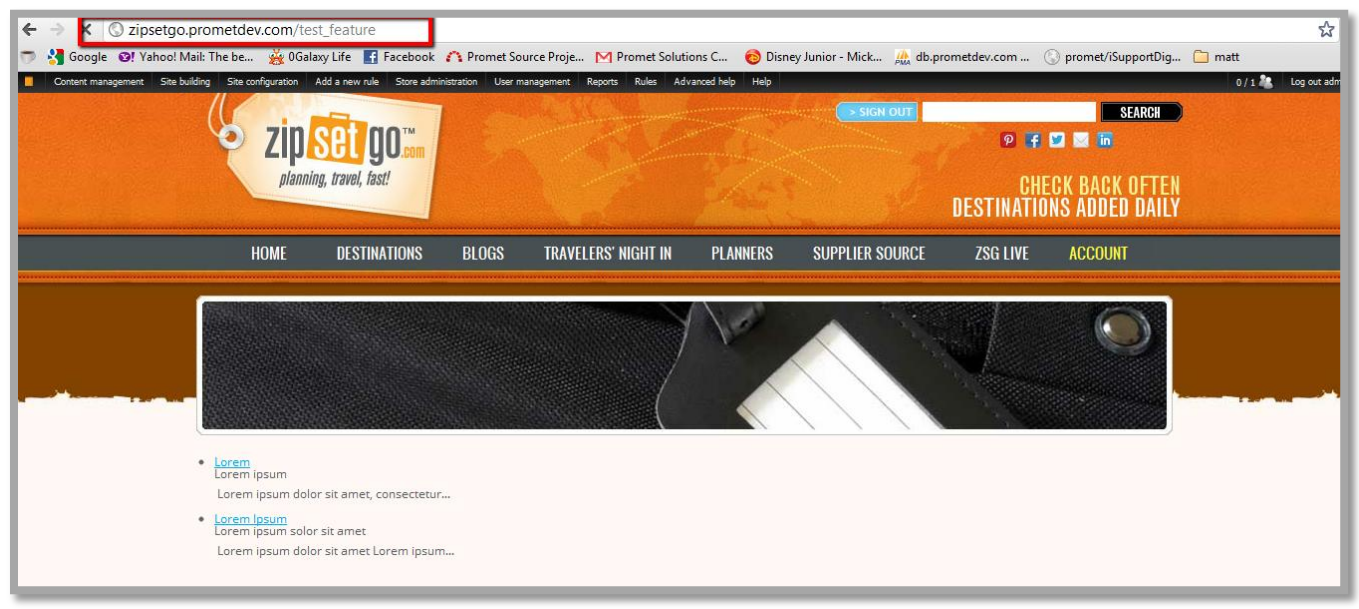

# **Create Panel Page**

- 1. Login as admin.
- 2. Navigate to "Site Building" > "Pages" > "Add custom page" ([http://www.example.com/admin/build/pages/add\)](http://zipsetgo.prometdev.com/admin/build/pages/add)

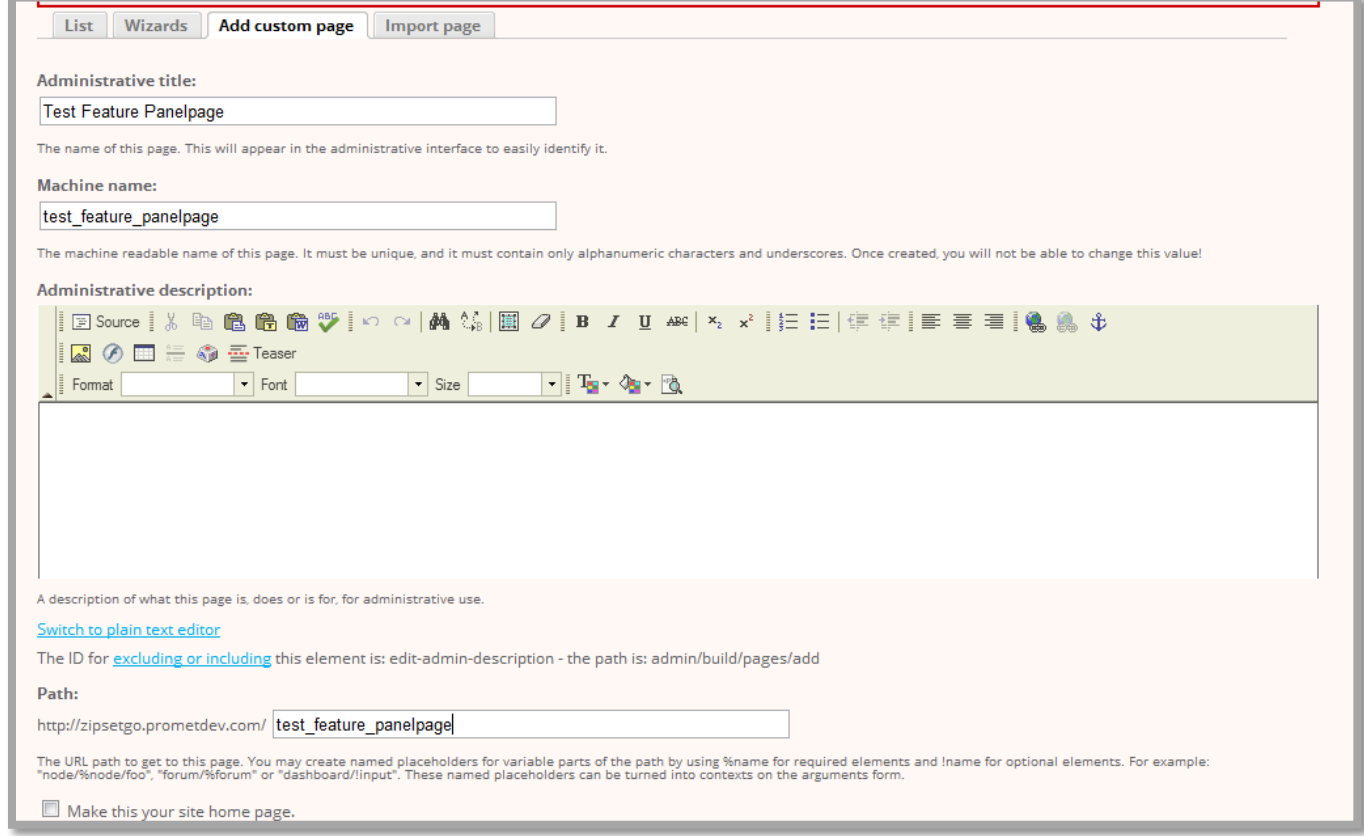

3. Enter required/optional values for the custom page

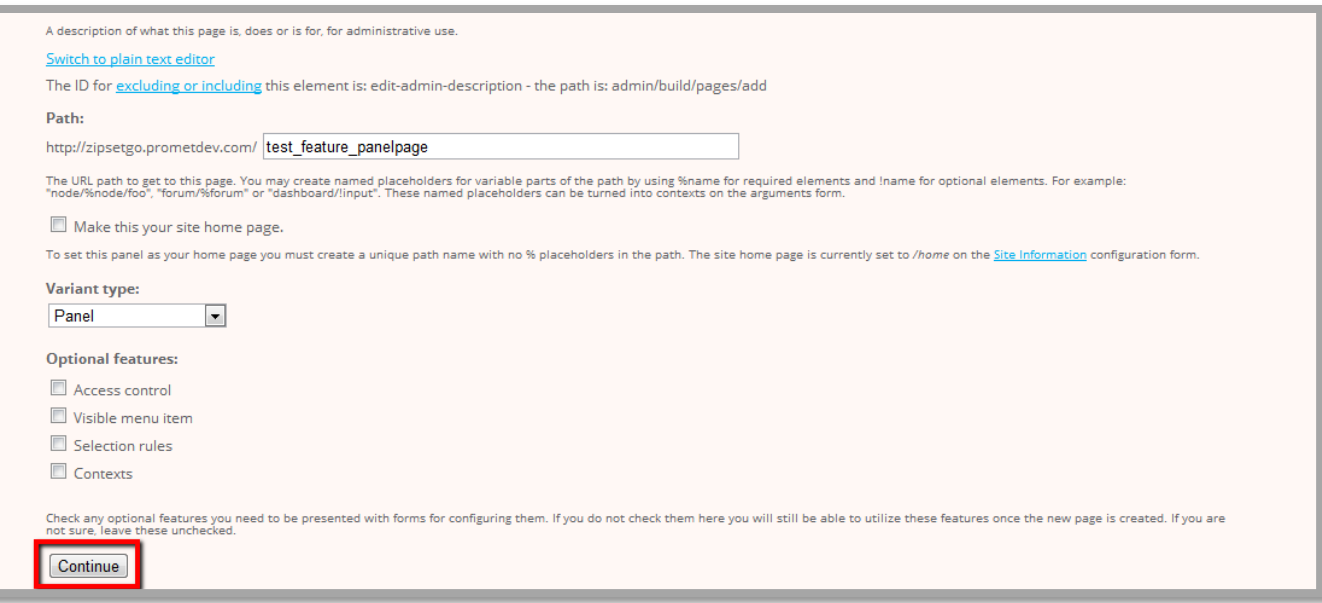

4. Select the Variant type (in this case Panel), then hit the "Continue" button.

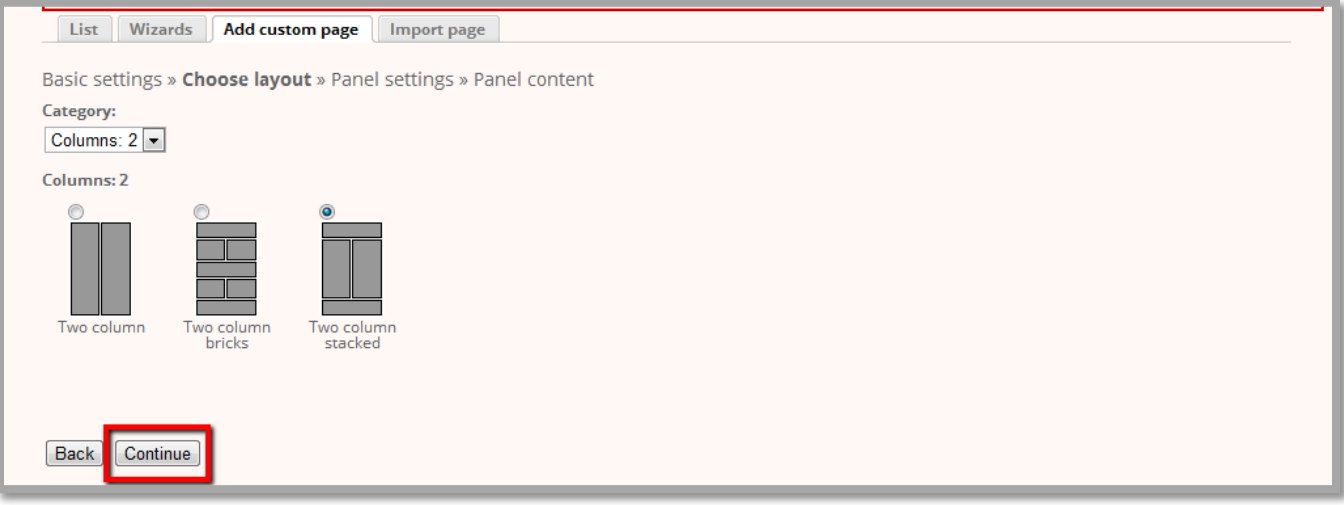

5. This will direct to the panel page creation process, this screen will provide options for the layout of the Panel page. Select the desired layout then hit "Continue" button.

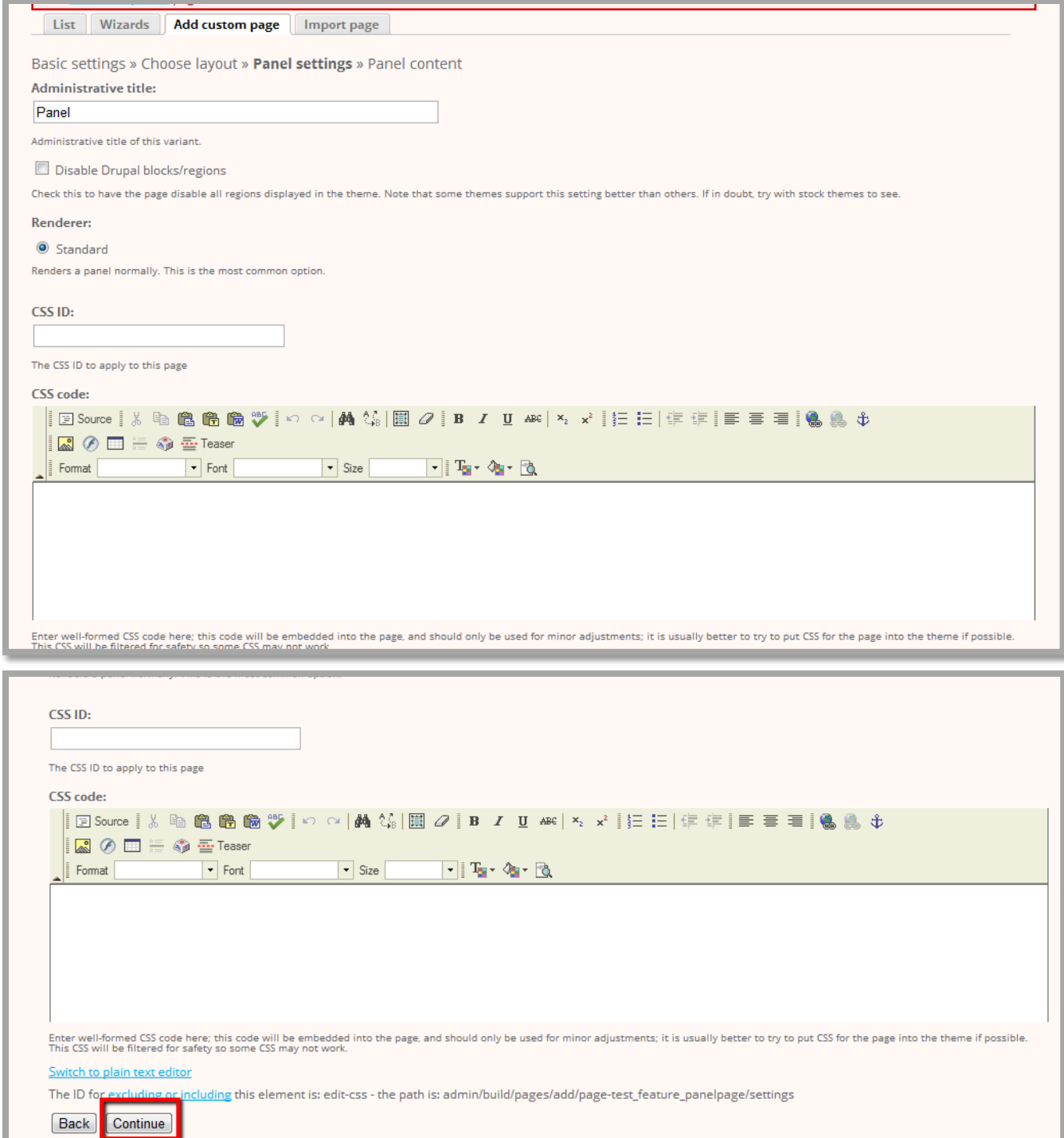

6. The next screen is the Panel settings, enter/update values as necessary then click "Continue" to proceed.

7. On this Panel content screen, panes are available per the selected layout. Add content pop-up dialog box will show on mouse-click of the icons at the upper left corner of the panes.

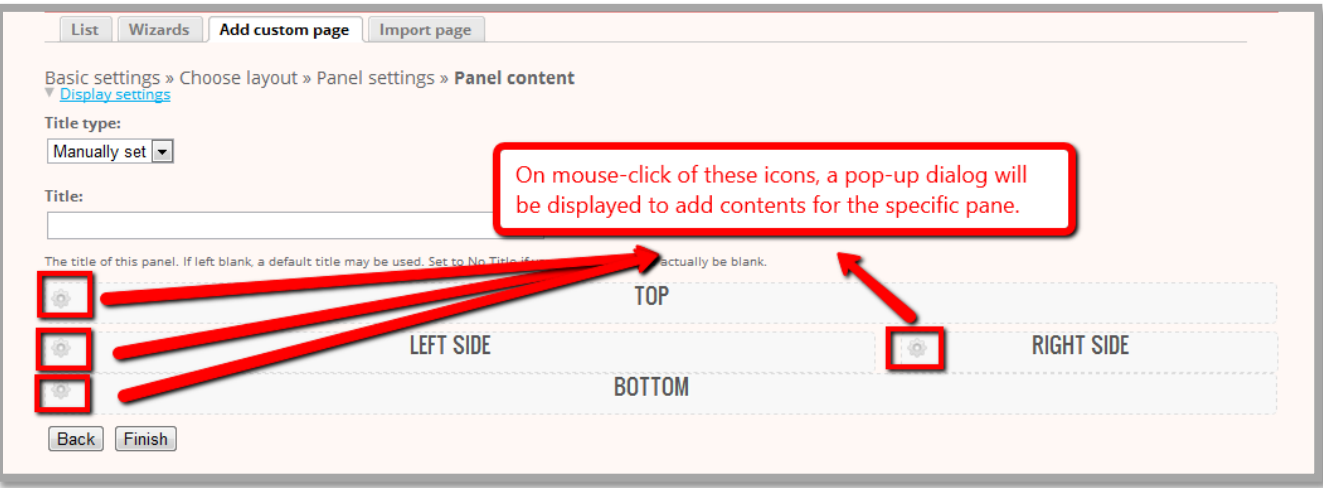

8. A window with available resources to embed on the panel will appear after clicking the "Add content" link from the Add content dialog box. In this case, we will use the view\_test\_feature we created.

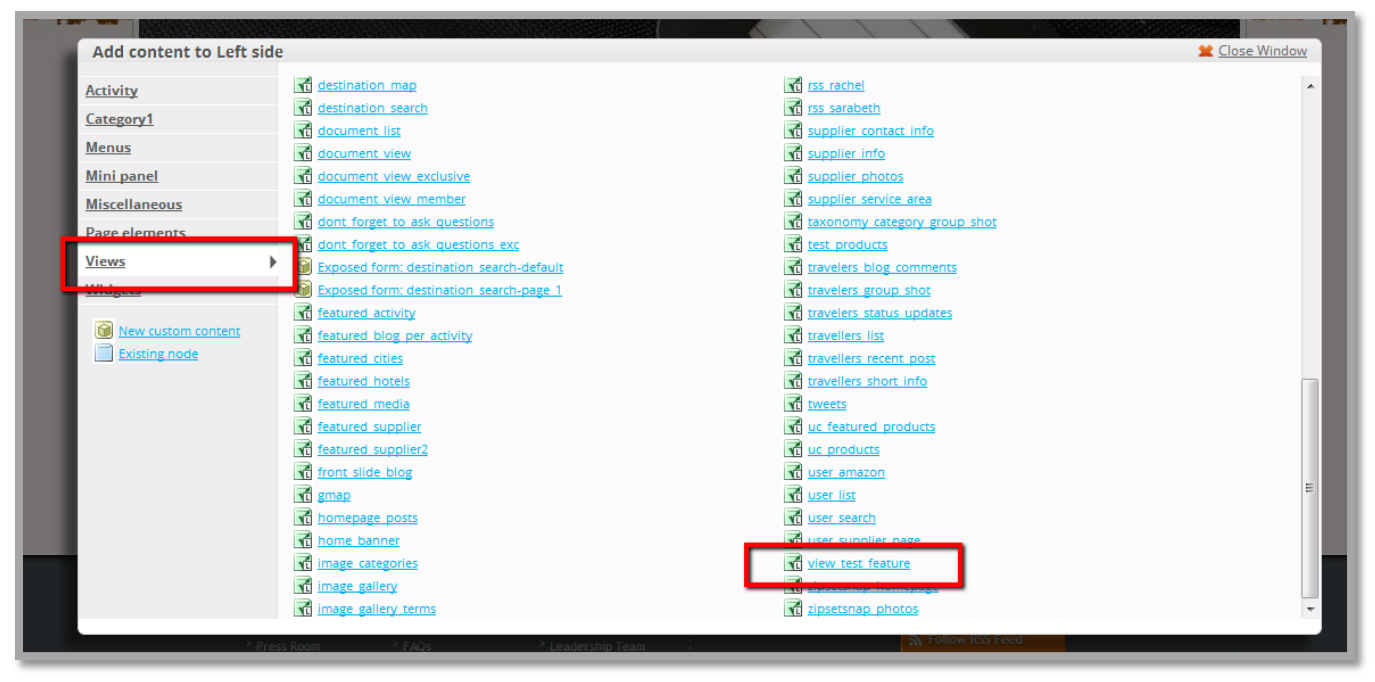

9. The next screen on the dialog box will show configurations for the view selected. Select which display will be rendered on the particular pane. Click "Continue" button.

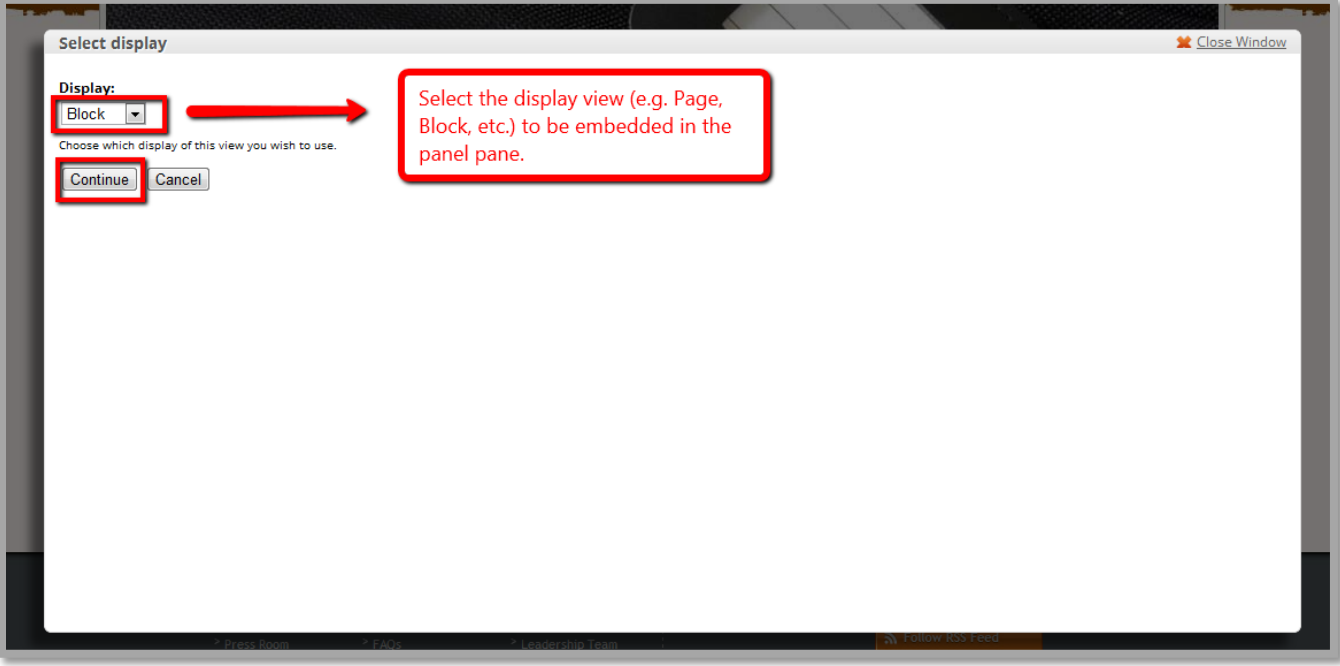

10. The view display setting selected from the previous screen will show on the "Configure view .. " dialog. Enter/update values as required then hit "Finish" button.

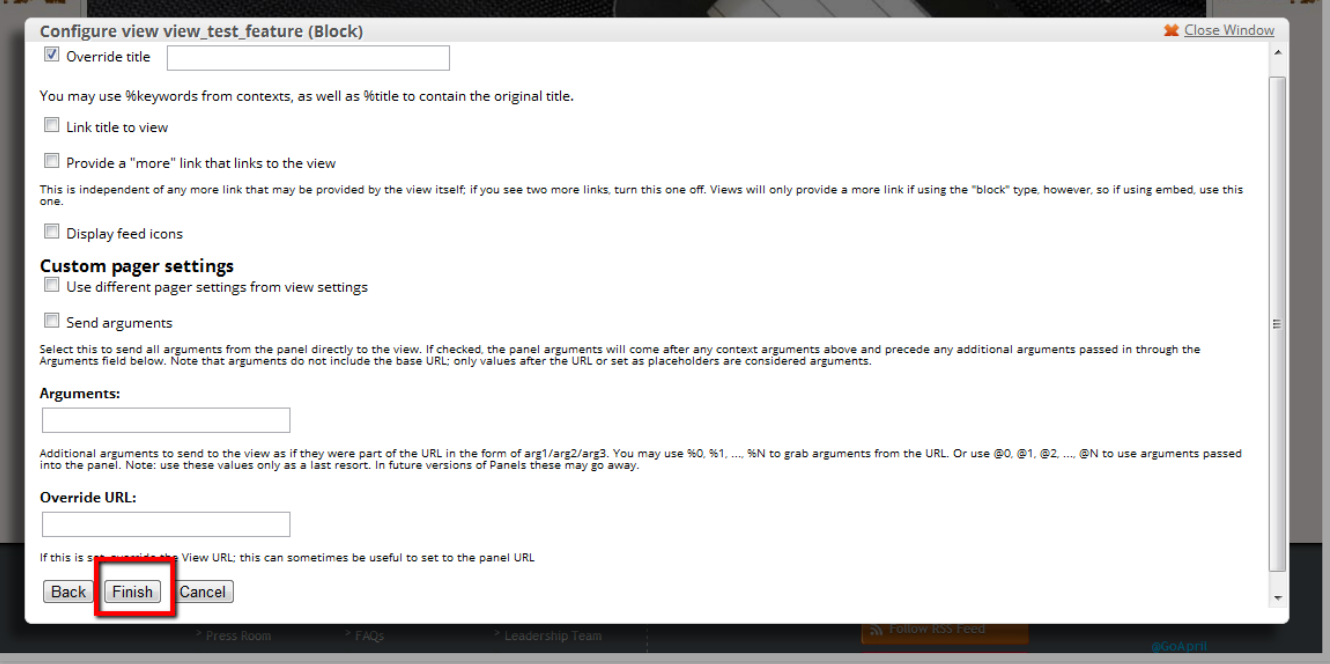

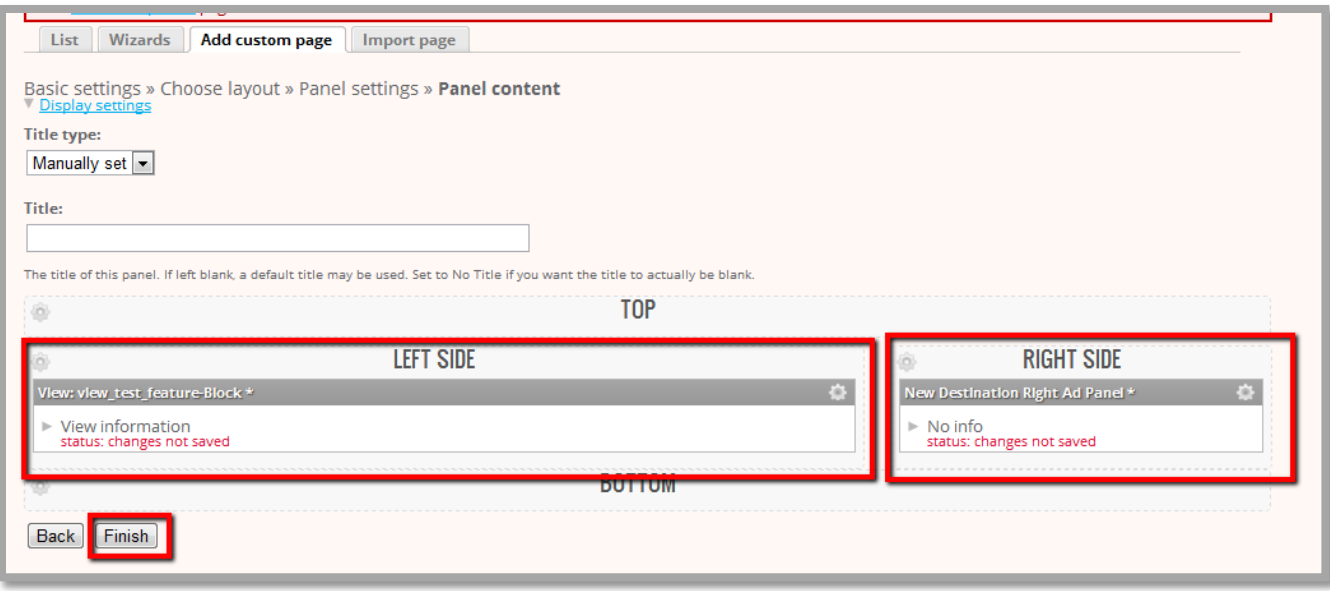

- 11. Add all desired content in the panes then click "Finish" button.
- 12. The next screen will show the summary of the Panel page created. Update/edit as needed by browsing through the menu list of configurations available. Click "Save" button to save all updates/configurations.

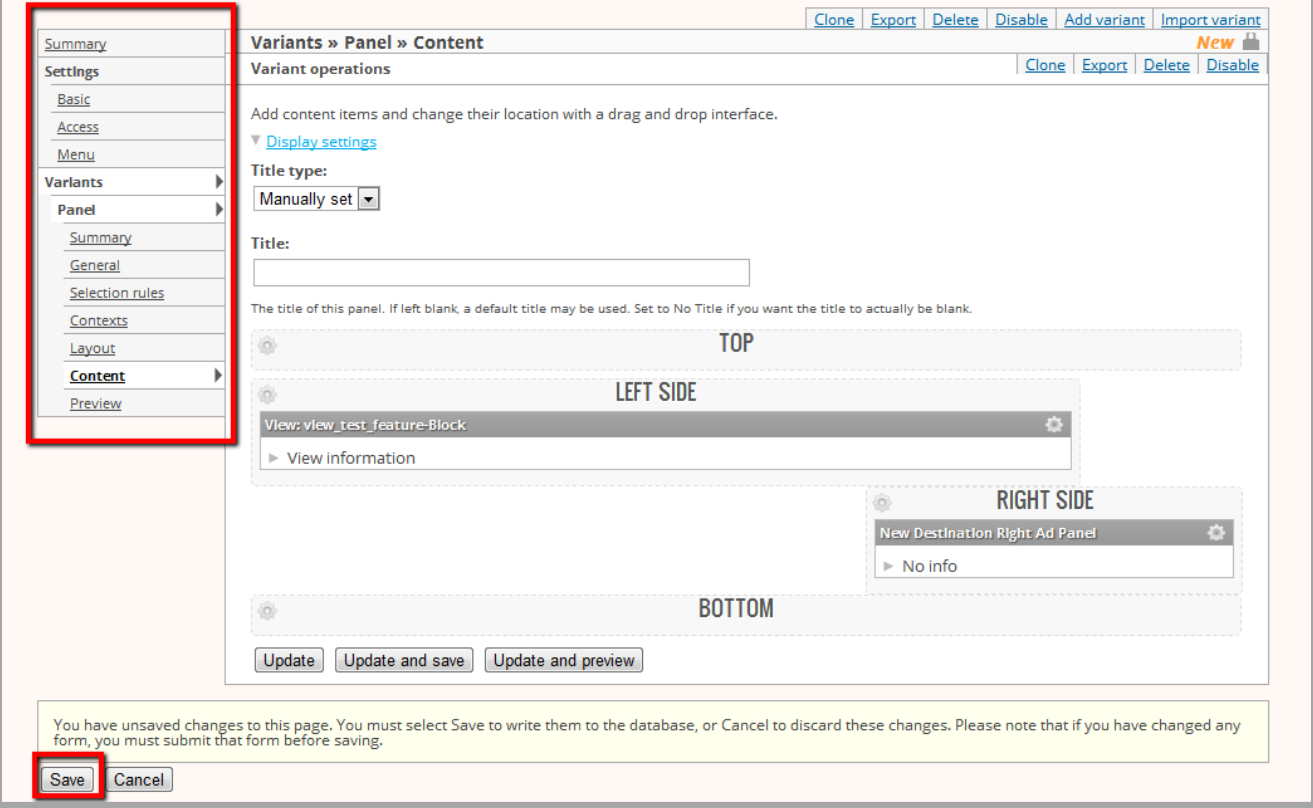

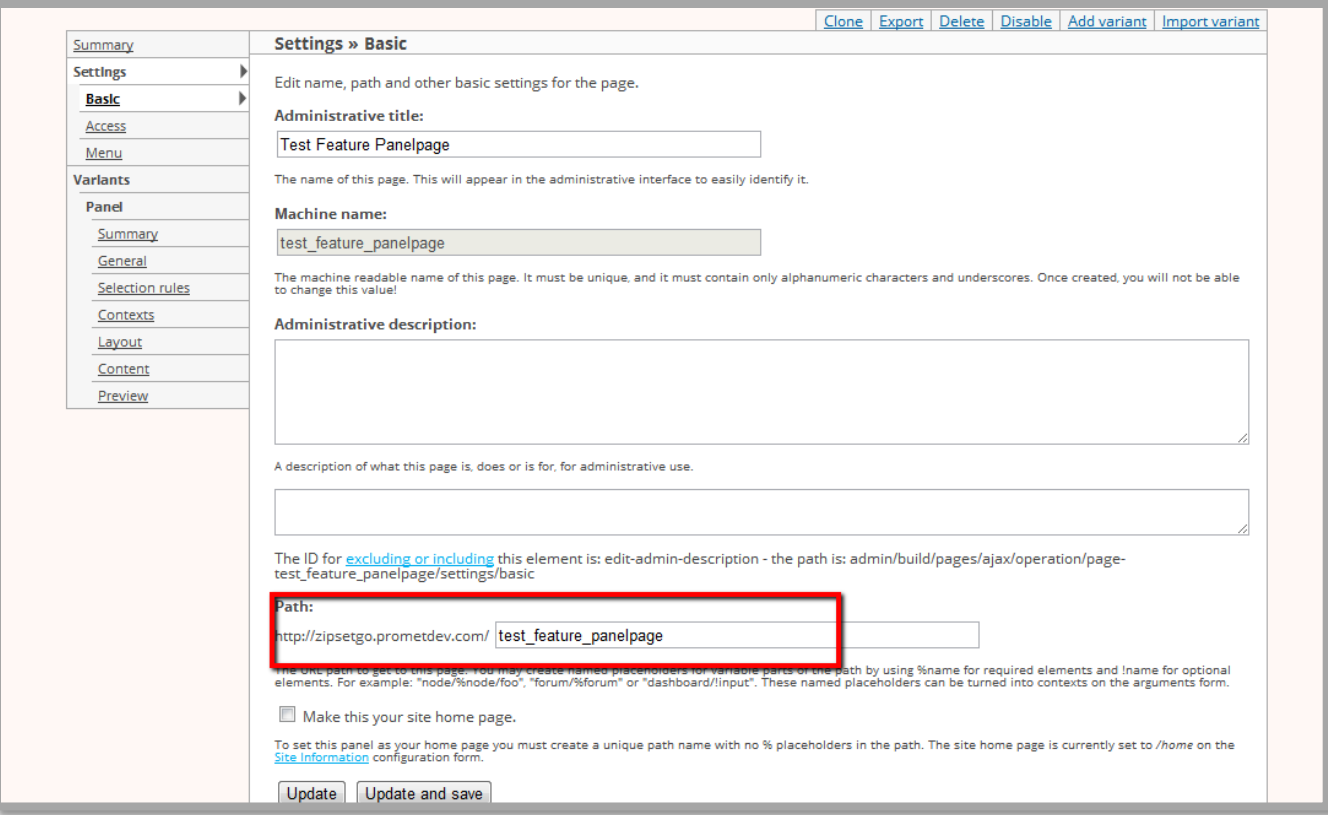

13. Per the given path URL, test\_feature\_panelpage, page is accessible in this path.

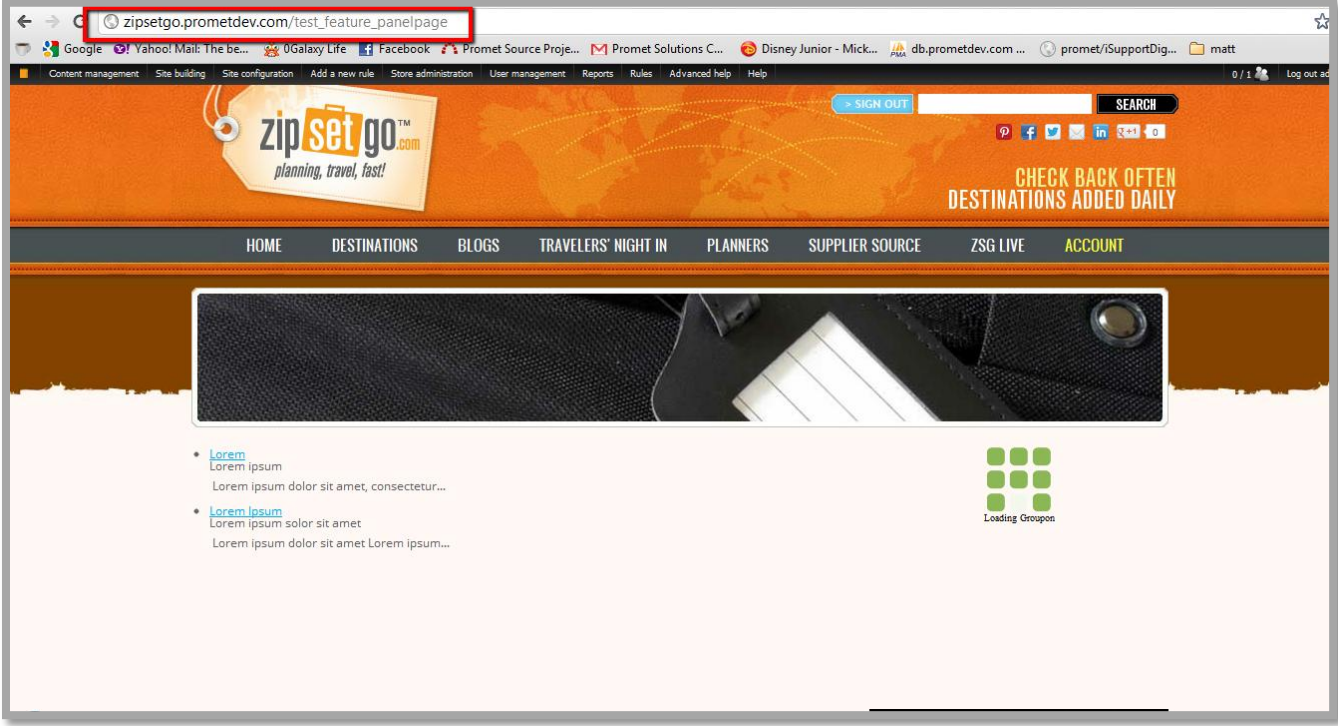

The page is at [http://www.example.com/test\\_feature\\_panelpage](http://zipsetgo.prometdev.com/test_feature_panelpage)

### **Section 2**

### **Feature**

#### **To Manage Features available:**

- 1. Login as admin.
- 2. Navigate to "Site Building" > "Features" ([http://www.example.com/admin/build/features\)](http://zipsetgo.prometdev.com/admin/build/features).

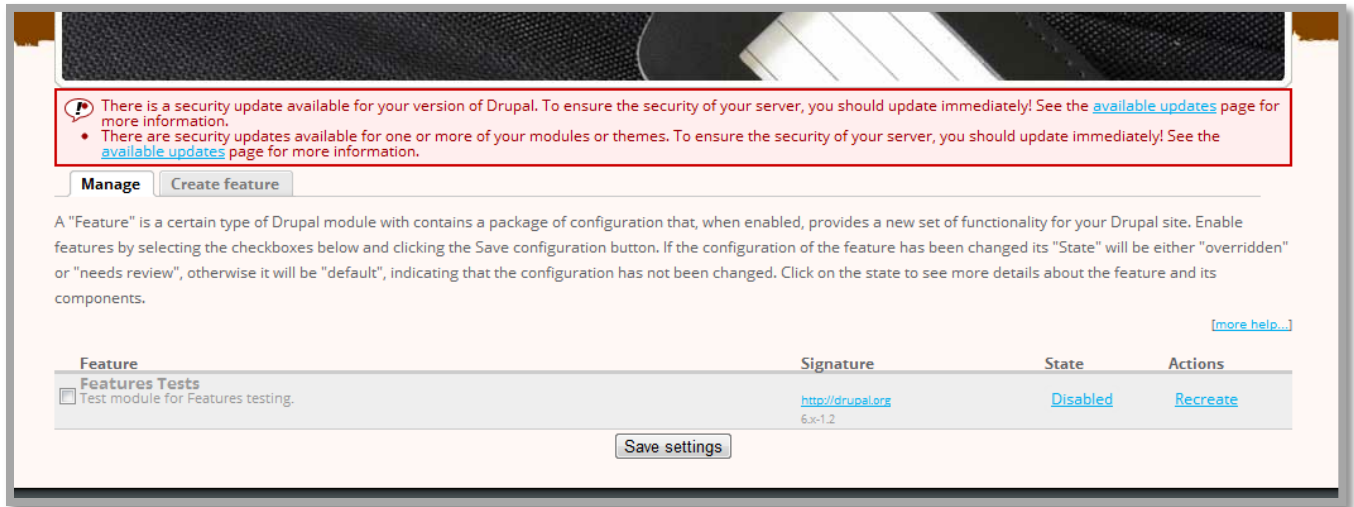

3. Under "Manage" tab, a list of available features is listed and their corresponding "Signature", "State" and "Actions".

### **Create and Download Feature**

- 1. Login as admin.
- 2. Navigate to "Site Building" > "Features" > "Create Feature ([http://www.example.com/admin/build/features/create\)](http://zipsetgo.prometdev.com/admin/build/features/create)
- 3. Enter values for the new feature settings then select/include available components related to the feature to be created (e.g. Content Node, View, Panel created)

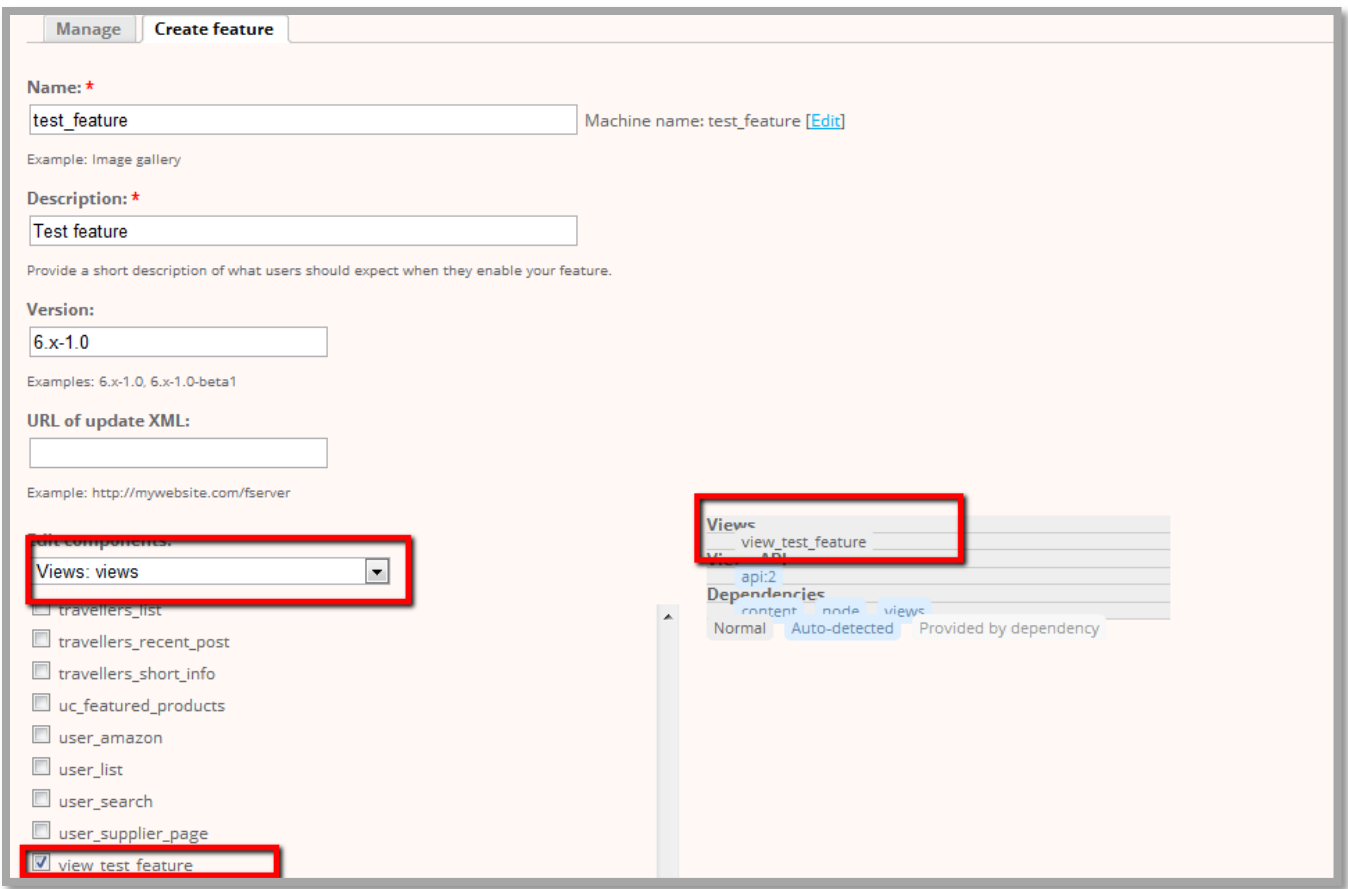

4. Select all values related to the test\_feature feature created, then click "Download feature" button.

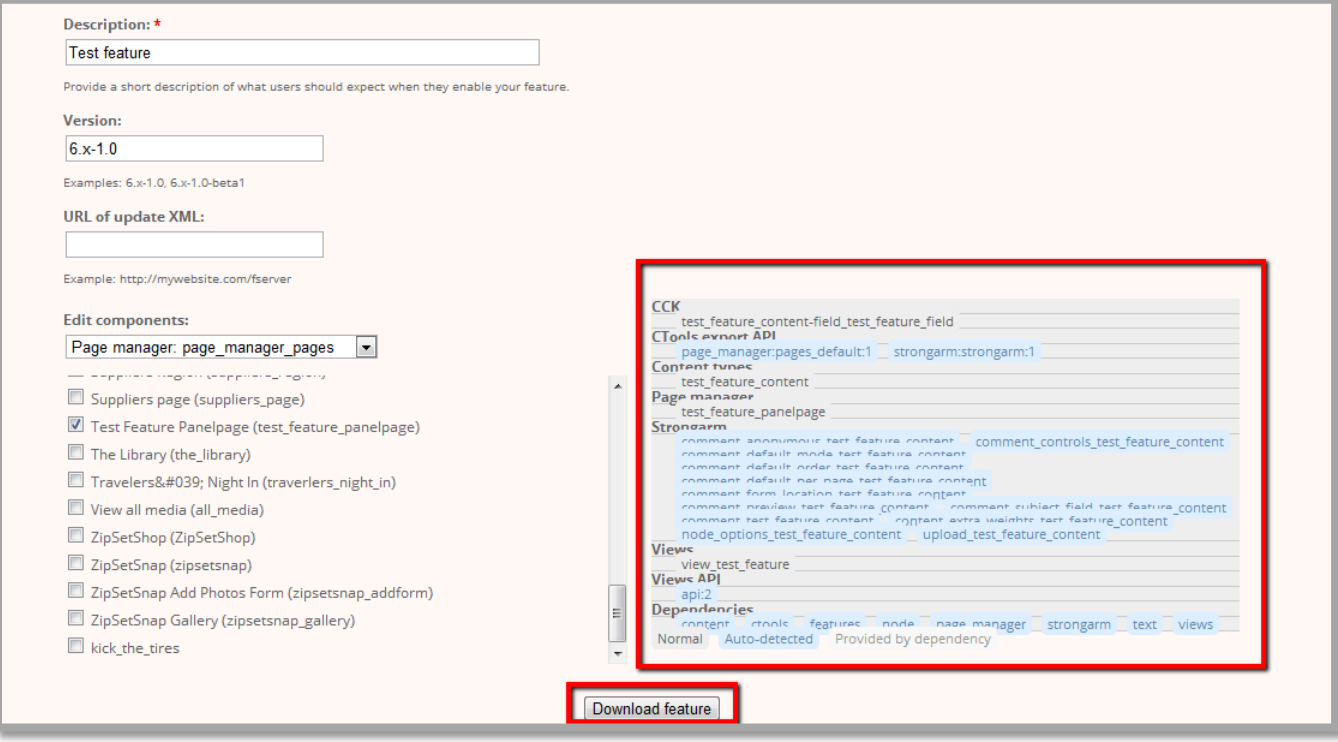

5. This will prompt a dialog box to save the feature file to the local machine. This file will be used to install the feature to the new environment.

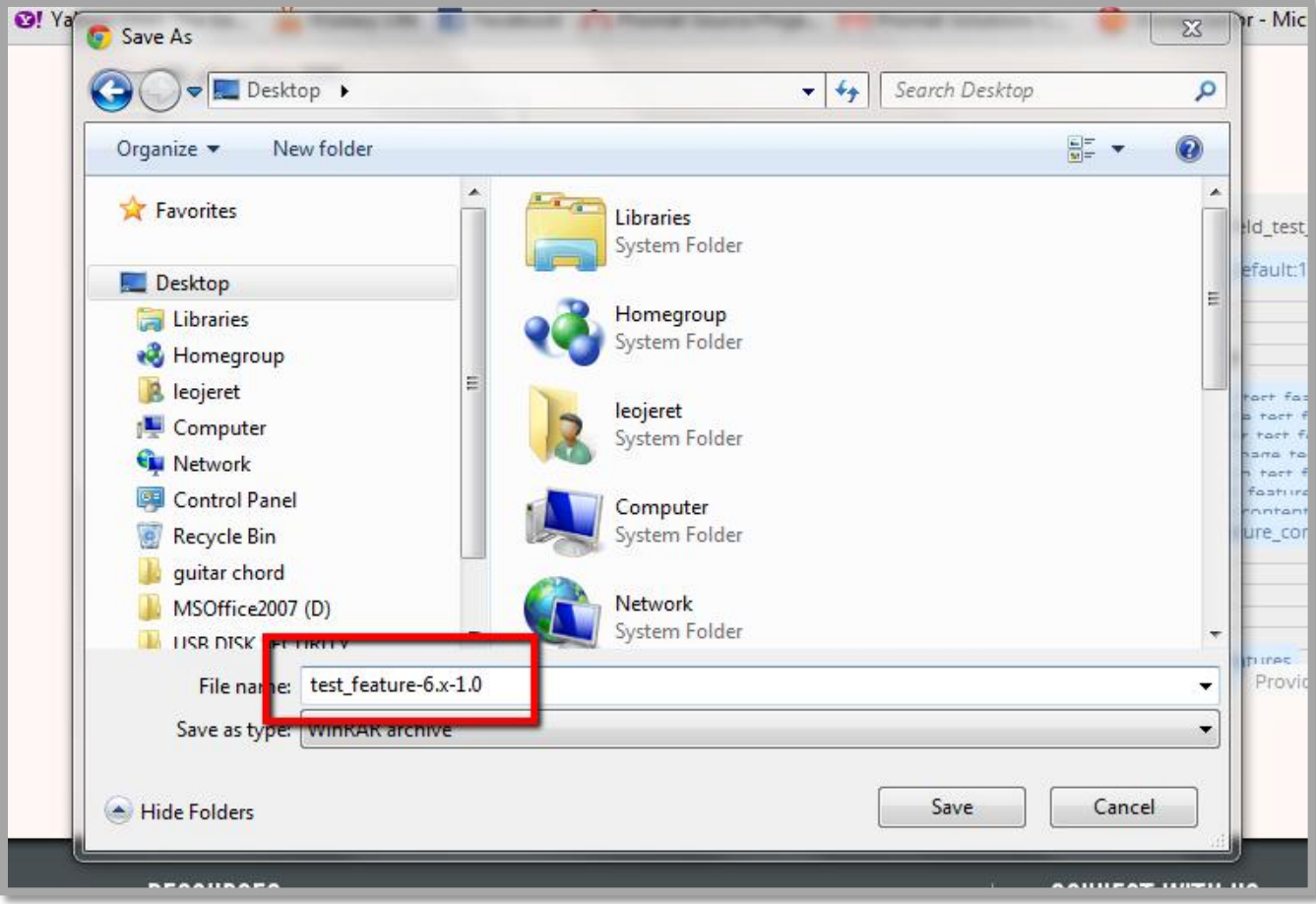

6. Extract the downloaded file using any zip/tar archive/extract application.

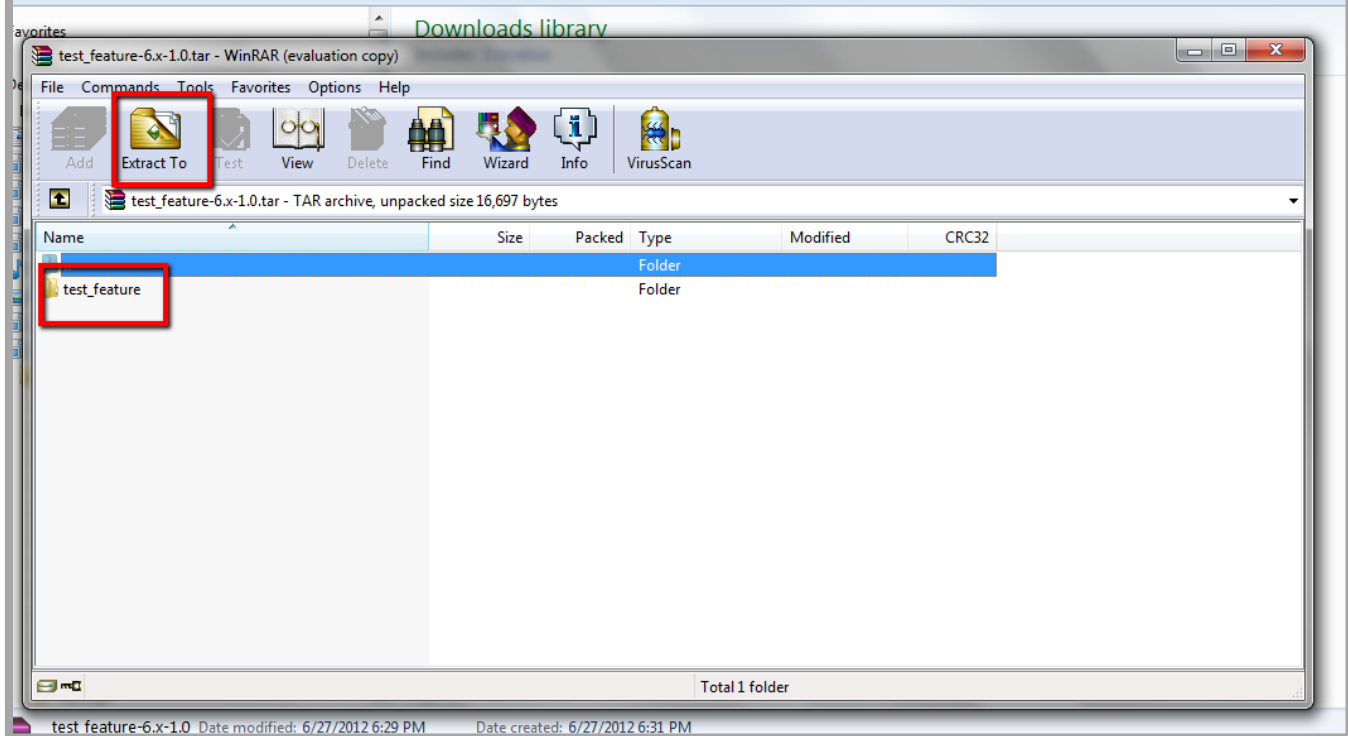

7. The extracted file will create a directory test\_feature-6.x-1.0 and underneath a directory named "test\_feature" which contains all the feature/module files for installing the feature. This directory and files included will be used to install in the new environment/site.

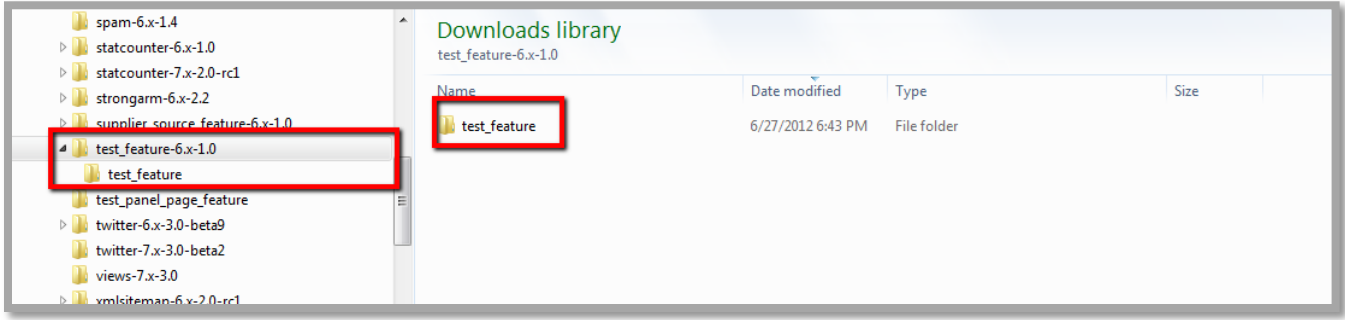

### **Upload and Install Feature**

- 1. Login as admin.
- 2. Upload via FTP/GIT the saved feature module named "test\_feature" in the "sites/all/modules" directory of the site/environment it should be implemented/installed (in this case, staging). After this, the feature module will be available in the "Features" section.
- 3. Navigate to "Site Building" > "Features" > "Manage" ([http://zipsetgo.prometstaging.com/admin/build/features\)](http://zipsetgo.prometstaging.com/admin/build/features)

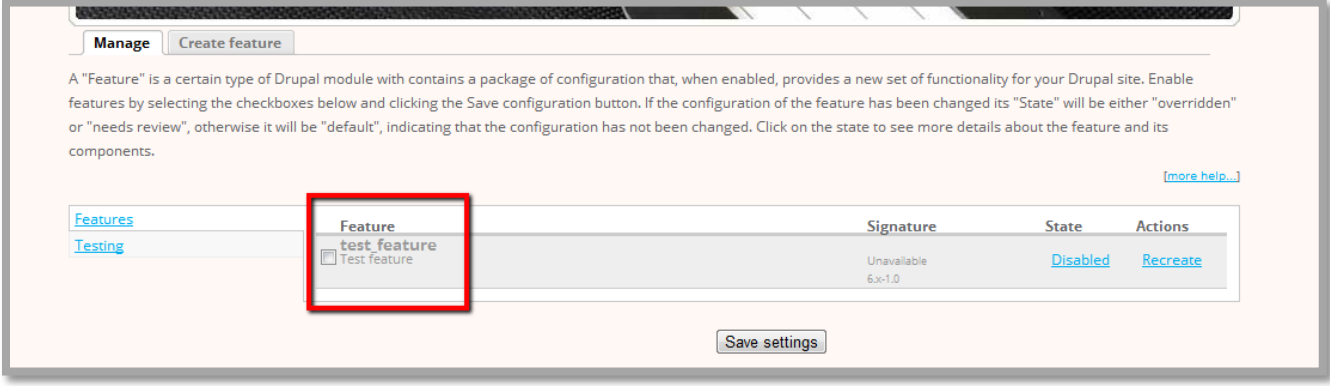

Content types, Views, Panel custom pages have no test feature related configurations at this point.

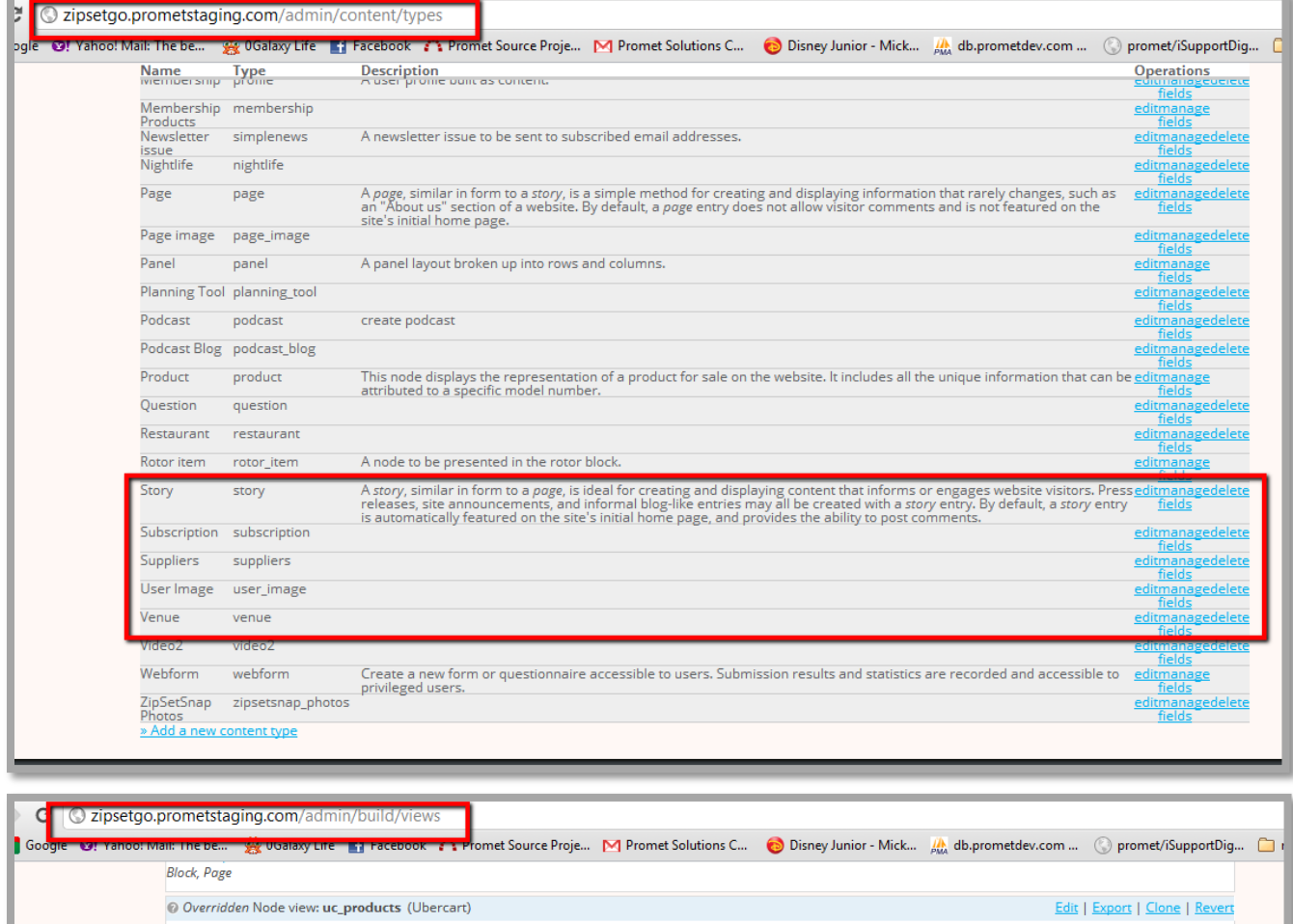

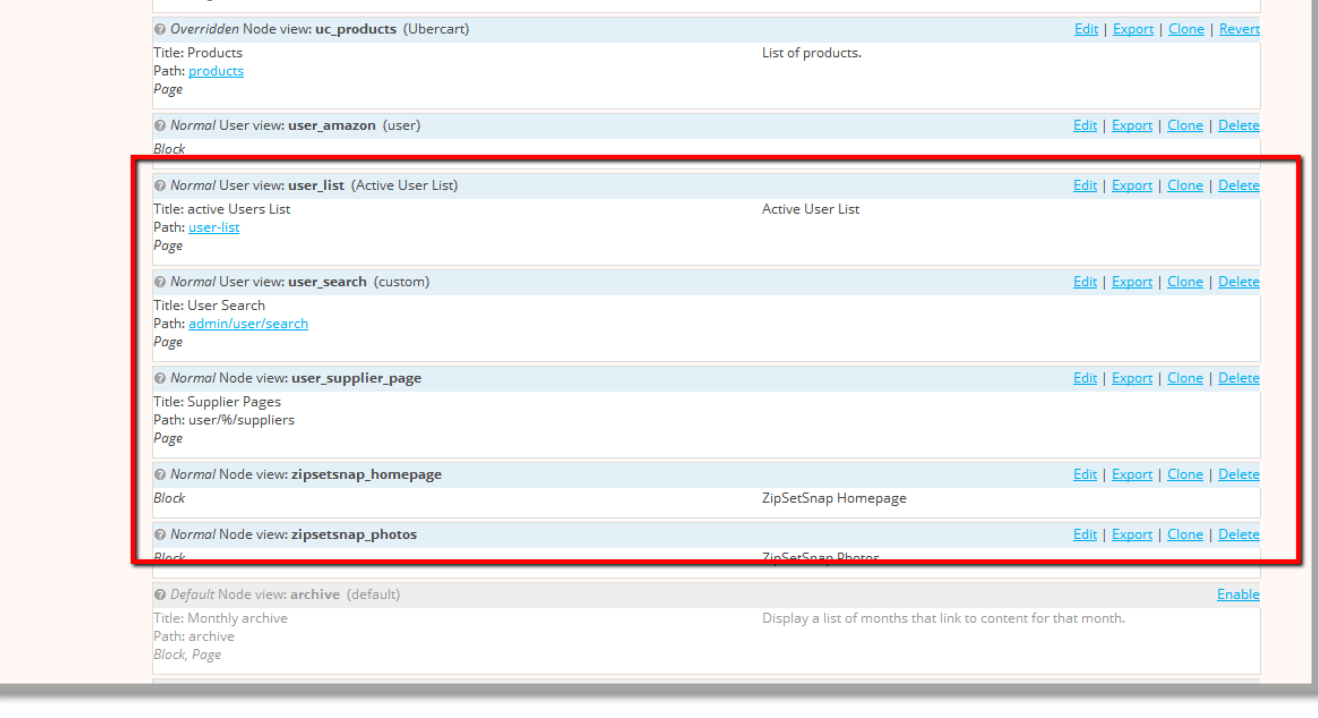

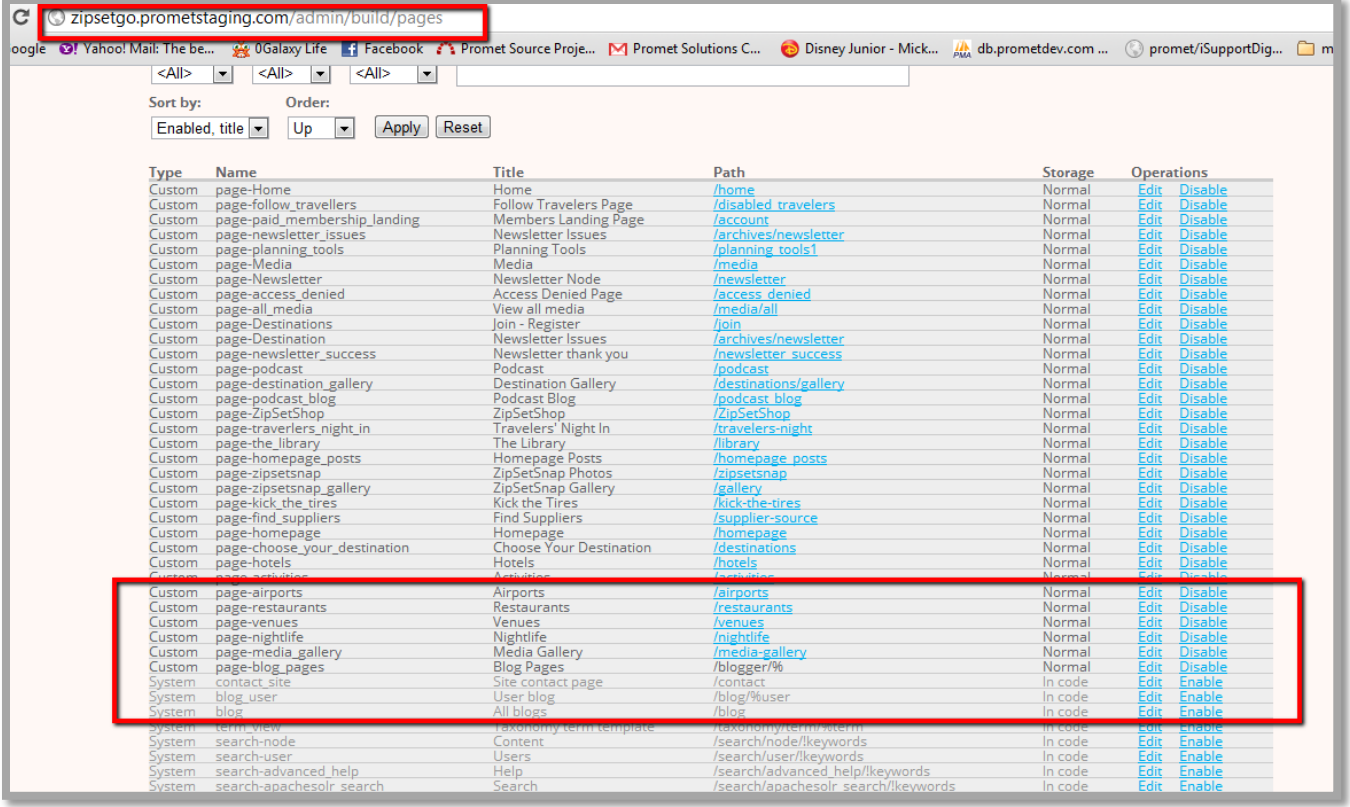

# 4. Check the box for the corresponding feature to install (in this case, test\_feature) and click "Save settings" button.

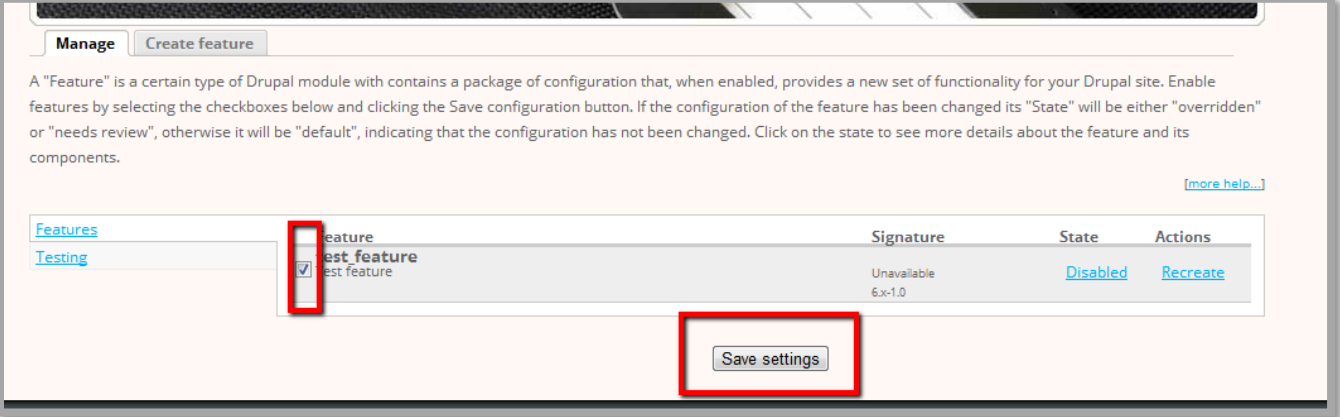

Upon completion of the installation, Content types, Views, Panel custom pages are now populated with the test\_feature content type, view, and panel page.

Content type "Test Feature Content" is now configured

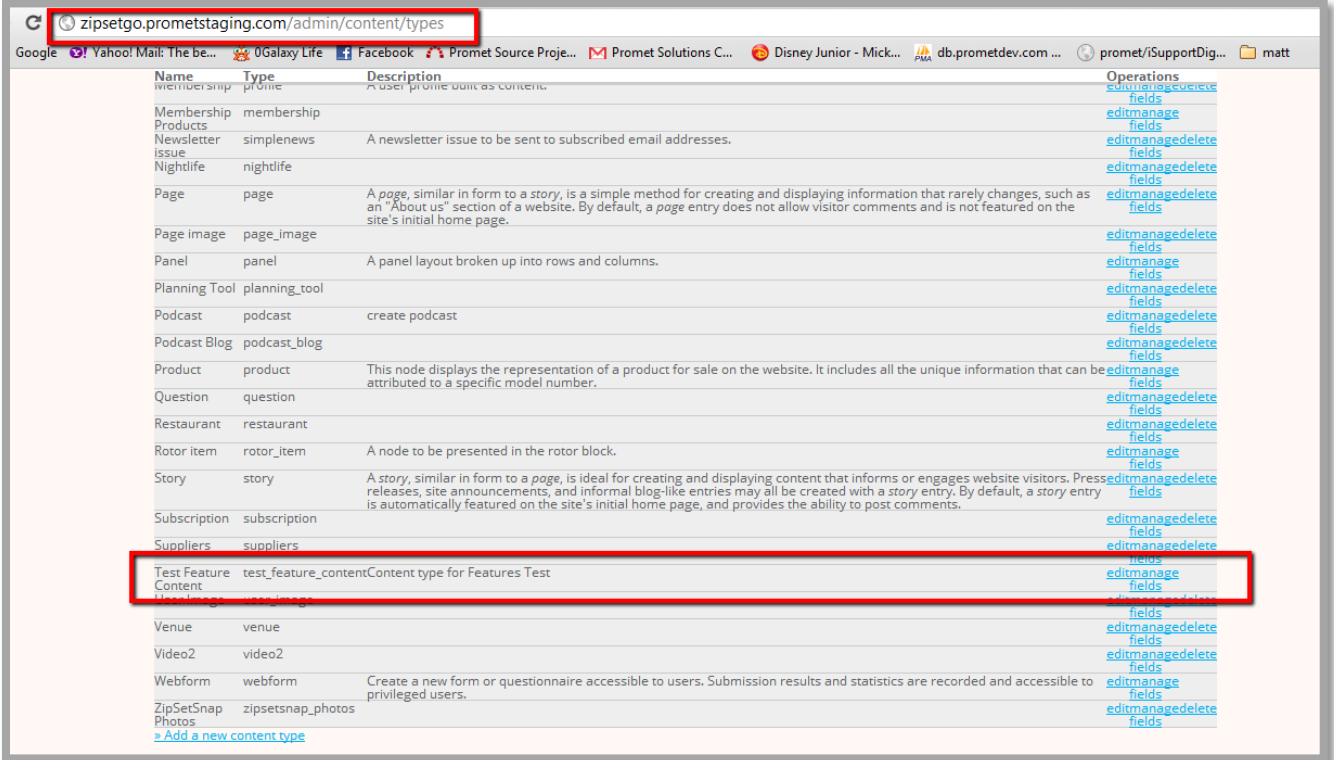

and is accessible a[t http://zipsetgo.prometstaging.com/node/add/test-feature-content,](http://zipsetgo.prometstaging.com/node/add/test-feature-content) ready for adding contents of this type. The steps made in creating this content type in dev environment is no longer necessary, it has already been done by the feature module upon its installation.

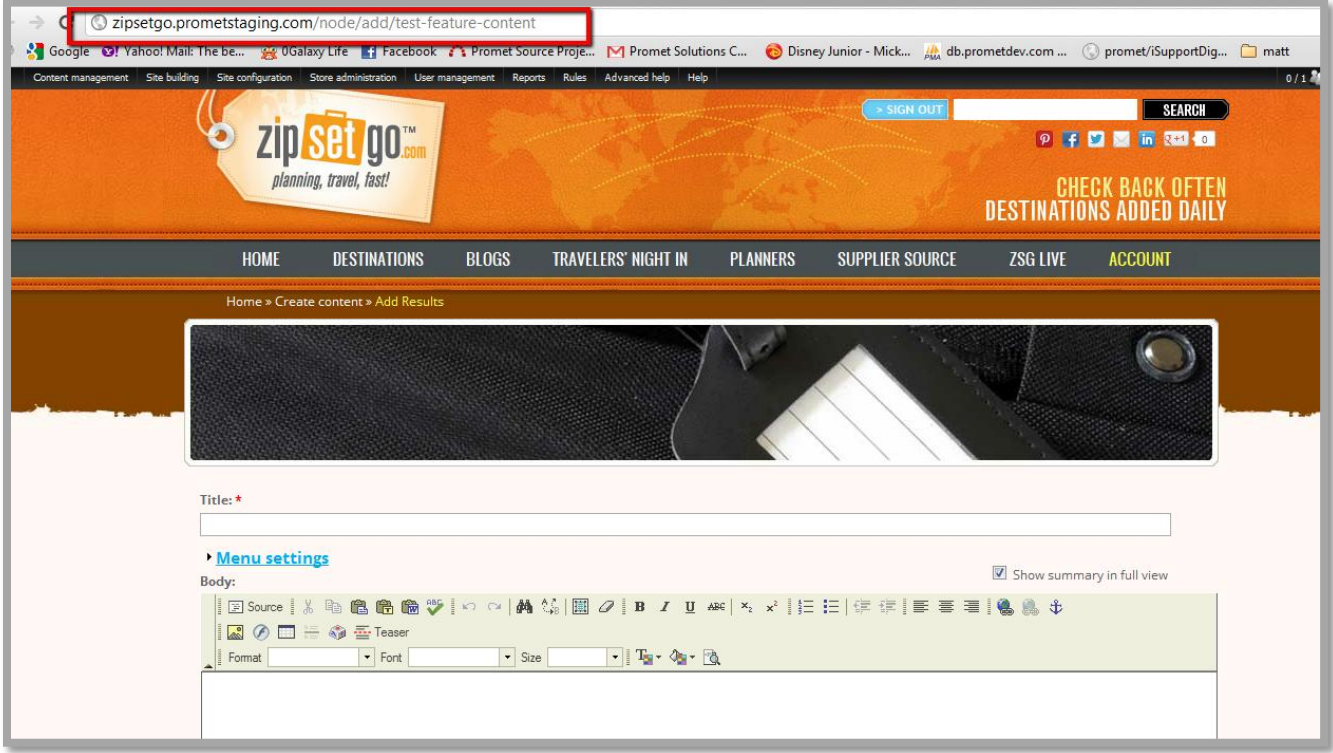

Same goes for the views and panel pages. See below images.

**View** (Contents must be created for this to list all available contents, refer to **Section 1 Create Content**)

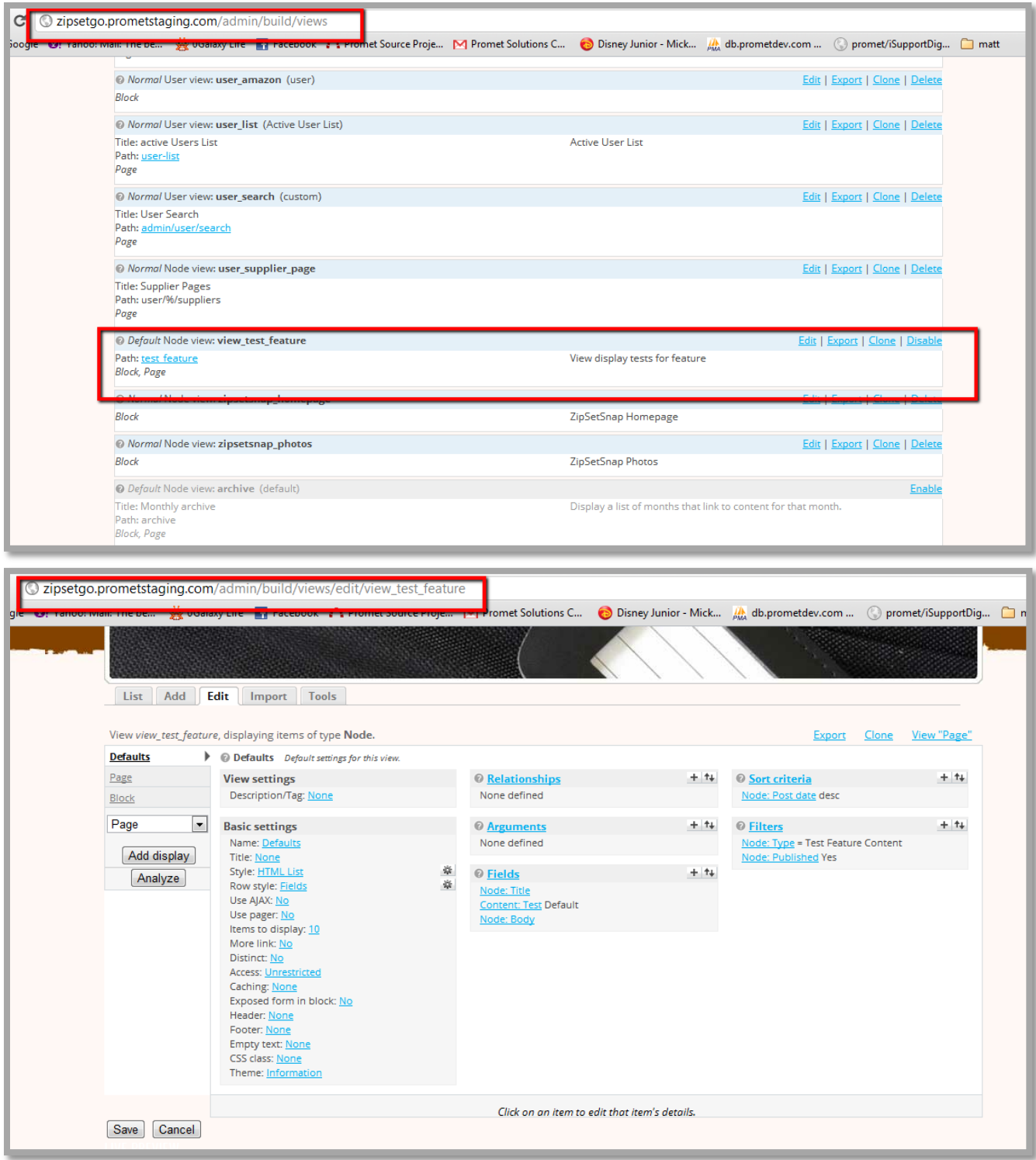

And the view page is accessible/visible in [http://zipsetgo.prometstaging.com/test\\_feature.](http://zipsetgo.prometstaging.com/test_feature)

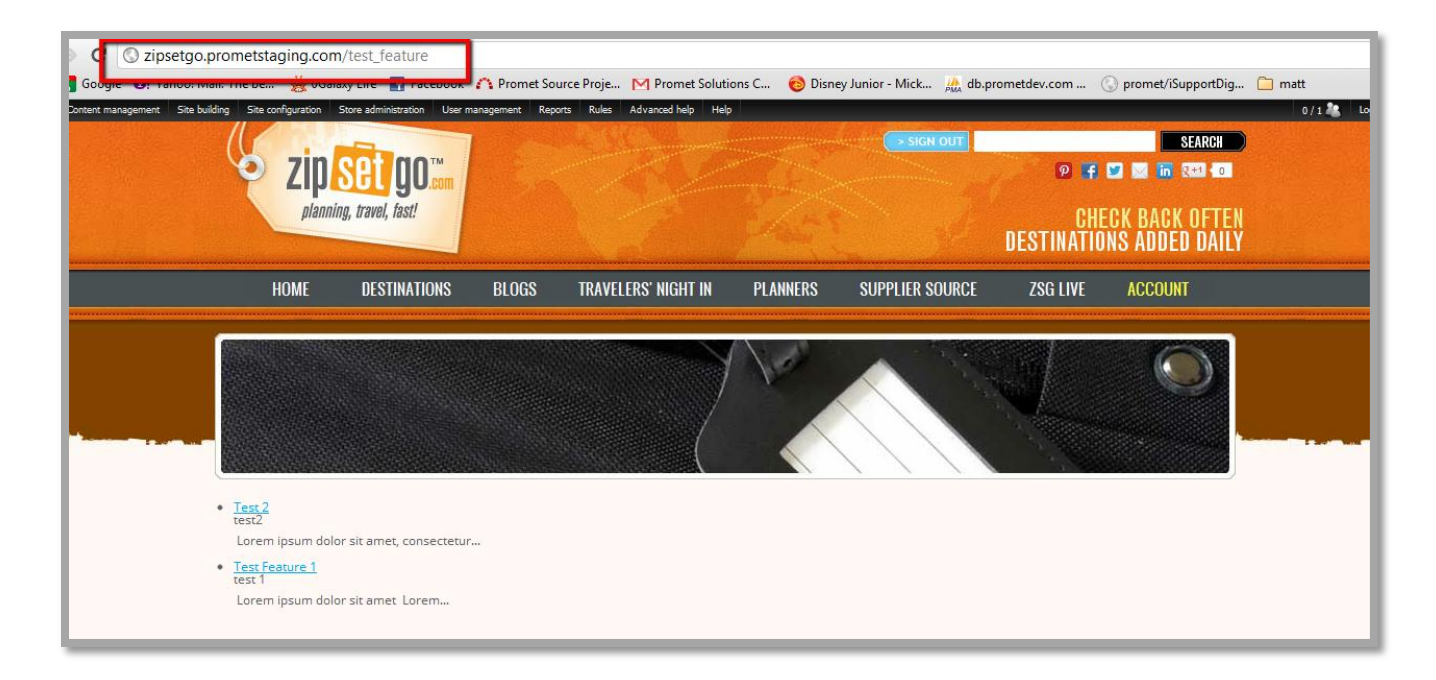

#### **Panel custom page**

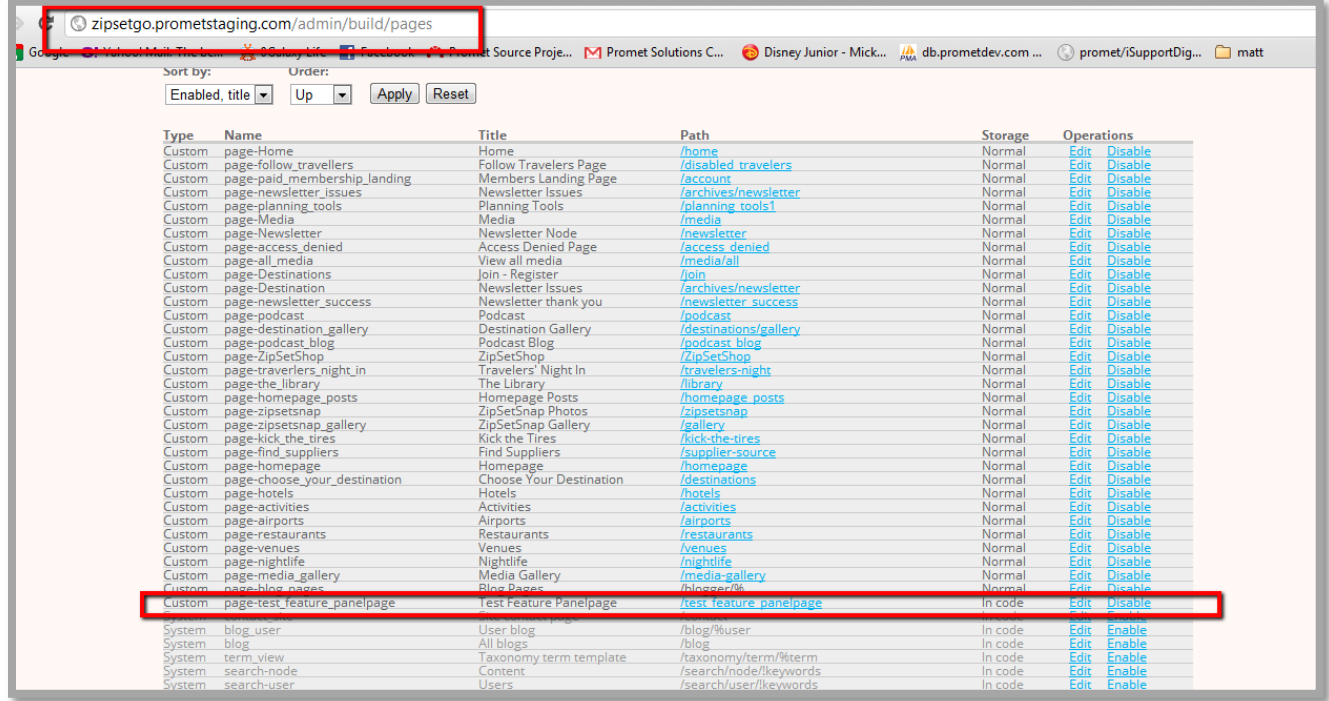

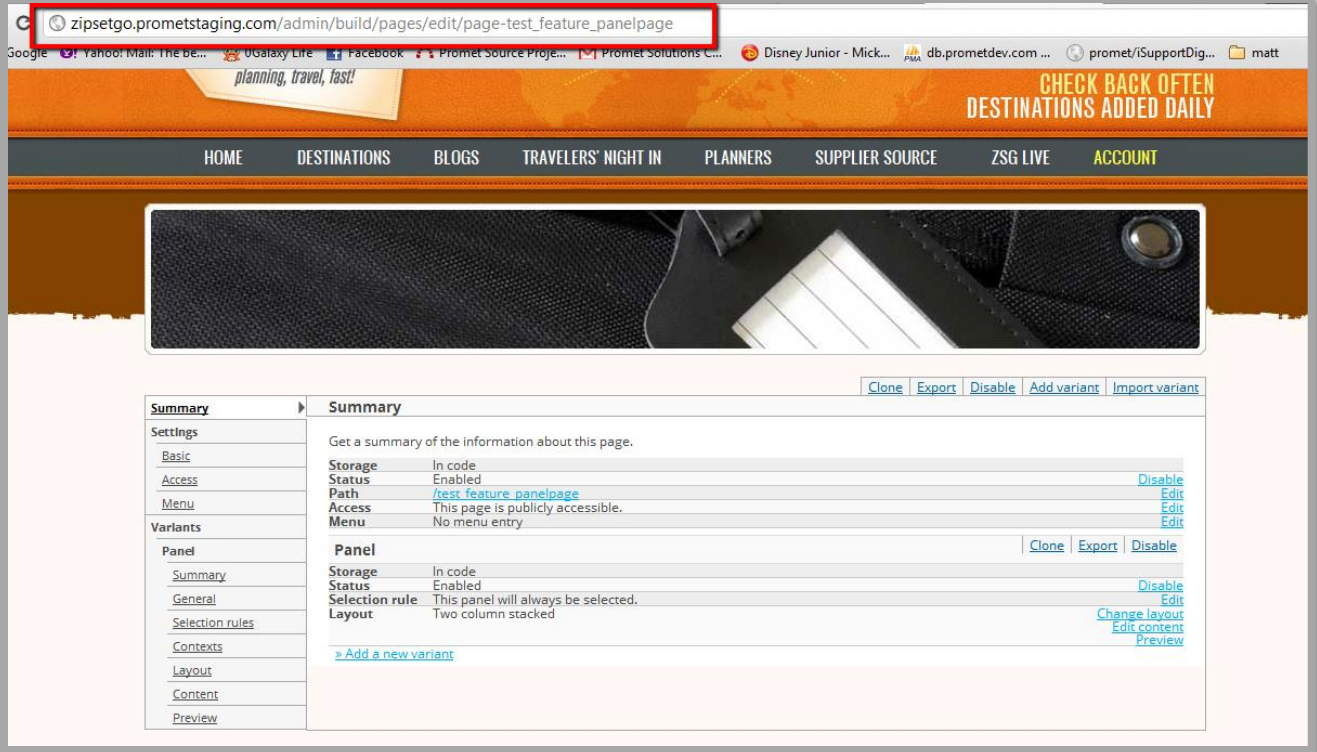

And the custom panel page is available a[t http://zipsetgo.prometstaging.com/test\\_feature\\_panelpage.](http://zipsetgo.prometstaging.com/test_feature_panelpage)

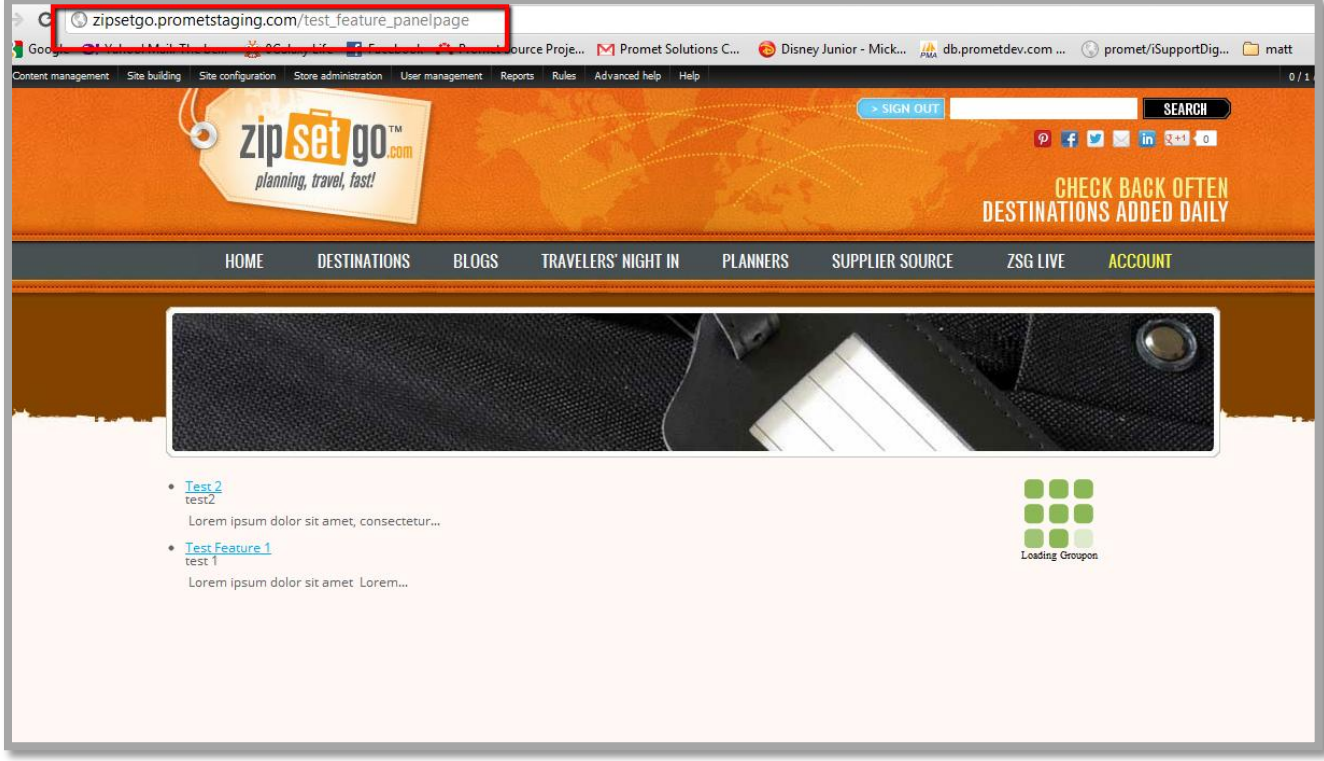